# **توانایی ایجاد نماهای ترسیم**

◄ **پس از آموزش این توانایی، از فراگیر انتظار میرود:** ـ استاندارد ترسیم نماها را تغییر دهد. ـ اندازهی کاغذ را در لیآت تعیین کند. ـ به نقشه، کادر و جدول استاندارد اضافه کند. ـ نمای روبهروی یک قطعهی مدلسازی شده را ایجاد کند. ـ ان واع نماه ا و برشه ای قابل ایج اد را در مکانیکال دسکتاپ نام ببرد. ـ از یک قطعهی مدلس ازی شده س ه نما و یک تصویر ایزومتریک تهیه کند. ـ با استفاده از نمای اصلی، یک تصویر ایزومتریک ایجاد کند. ـ با استفاده از نمای اصلی، یک تصویر ارتوگرافیک ایجاد کند. ـ یک نمای کمکی از نمای اصلی ایجاد کند. ـ از قطعات مدلسازی شده تصاویر برش مناسب ایجاد کند. ـ یک نمای نیمبرش از نمای اصلی ایجاد کند. ـ یک نمای برش شکسته از قطعهی مدلسازی شده ایجاد کند.

ـ برای برش شکسته یک مسیر برش ایجاد کند. ـ برای برش مایل یک مسیر برش ایجاد کند. ـ یک نمای برش شعاعی از قطعهی مدلسازی شده ایجاد کند. ـ برای برش موضعی خط برش بسته ایجاد کند. ـ یک نمای برش موضعی از یک قطعهی مدلسازی شده ایجاد کند. ـ بخشی از یک نما را به صورت دتایل نمايش دهد.

ـ یک نمای برش مایل از قطعهی مدلسازی شده ایجاد کند. ـ از یک قطعهی مدلس ازی ش دهی طویل نمای کوتاه شده ایجاد کند.

> ـ مقیاس یک نمای ایجاد شده را تغییر دهد. ـ یک نمای ایجاد شده را در لیآت جابهجا کند.

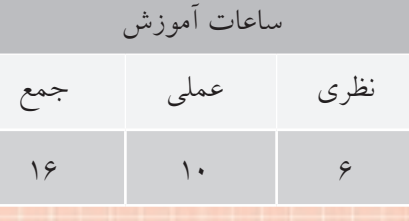

**پیشآزمون**

- 1. تفاوت نرمافزار نقشهکشی با نرمافزار طراحی در چیست؟ 2. استاندارد نقشهکشی در فرجهی اول را تعریف کنید. .3 دستور Options چگونه اجرا میشود؟ .4 ابعاد کاغذ 3A چند میلیمتر است؟ 5. چگونه میتوان وارد فضای کاغذ شد؟ 6. برای چاپ یک نقشه بدون مقیاس و متناسب با قطع کاغذ از کدام گزینه استفاده میکنیم؟ Fit to paper ( $\cup$  No Scale (الف Landscape ( $\epsilon$  Portrait  $\epsilon$ 7. در جدول نقشه کدام اطالعات درج نمیشود؟ الف) نام نقشهکش ب) تاریخ ترسیم ج) شمارهی نقشه د) استاندارد نوع خط ً کدام نماست؟ 8. نمای اصلی معموال الف) نمای روبهرو ب) نمای افقی ج) نمای جانبی د) تصویر ایزومتریک 9. نمای جزء یا دتایل با چه مقیاسی ترسیم میشود؟
	- الف) مقیاس نمای اصلی با ب) مقیاسی بزرگتر از نمای اصلی ج) مقیاسی کوچکتر از نمای اصلی د) مقیاس 1:1

**4**

1010 مسیر برش شکسته چه ویژگیهایی دارد؟ الف) اولین و آخرین بخش آن موازی است  $(\cdot,\cdot)$  ابتدا و انتهای آن خارج از قطعه قرار دارد. ج) دارای شکستگیهای ۹۰ درجه است در همهی موارد

۱۱. در قطعـــات زیـــر تحقیق کنید کدام نوع برش و در کدام نما آن را بهتر نمایش میدهد. مســـیر برش و نمای در حالت برش را ترسیم کنید.

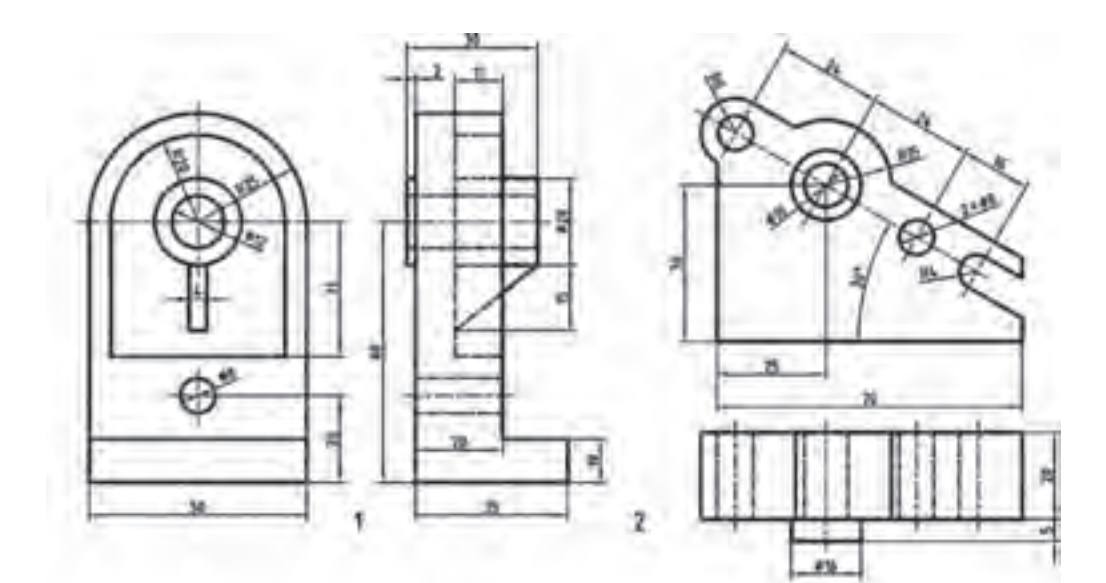

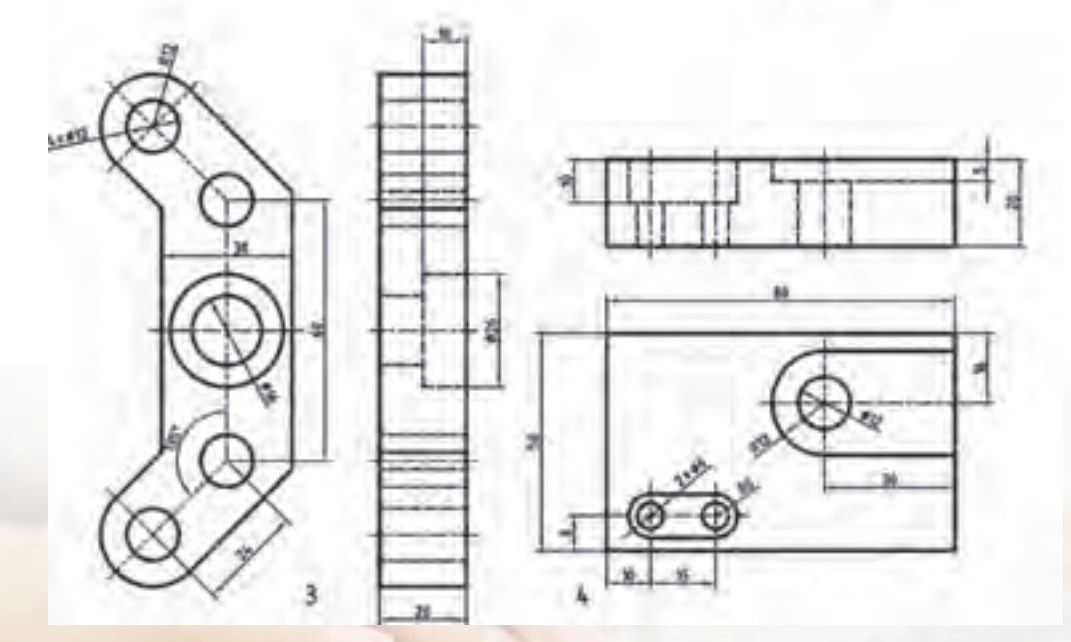

#### **مقدمه**

یکی از قابلیتهای هر نرمافزار مدلس ازی توانایی تهیهی نماهای ترسیمی از مدلها و مجموعههای ایجاد شده است. این نماها کاملاً پویا هســـتند و به هر گونه تغییری که در مدل ایجاد شـــود پاسخ می۵هند. در مکانیکال دسکتاپ نیز مانند اتوکد نقشهها در همان فایل مدل ذخیره میشوند و نیازی به ایجاد یک فایل جدید نیست.

برای وارد شــدن به محیط کاغذ یا نقشهکشــی کافی اســت روی دکمههای لی آت در پایین صفحهی ترســیم یا زبانهی Drawing در مرورگر دسکتاپ کلیک کنیم. با این کار نوار ابزار Layout Drawing جایگزین نوار ابزار Modeling Part میشود و ابزارهای الزم برای ایجاد نماها را در دسترس قرار میدهد.

## **تعیین استاندارد نقشهکشی**

ما به صورت پیشفررض از اســـتاندارد ISO و ترســـیم در فرجهی اول استفاده کنیم اما بنا به ضرورت میتوانیم نماها را در فرجهي سوم نیز ایجاد کنیم.

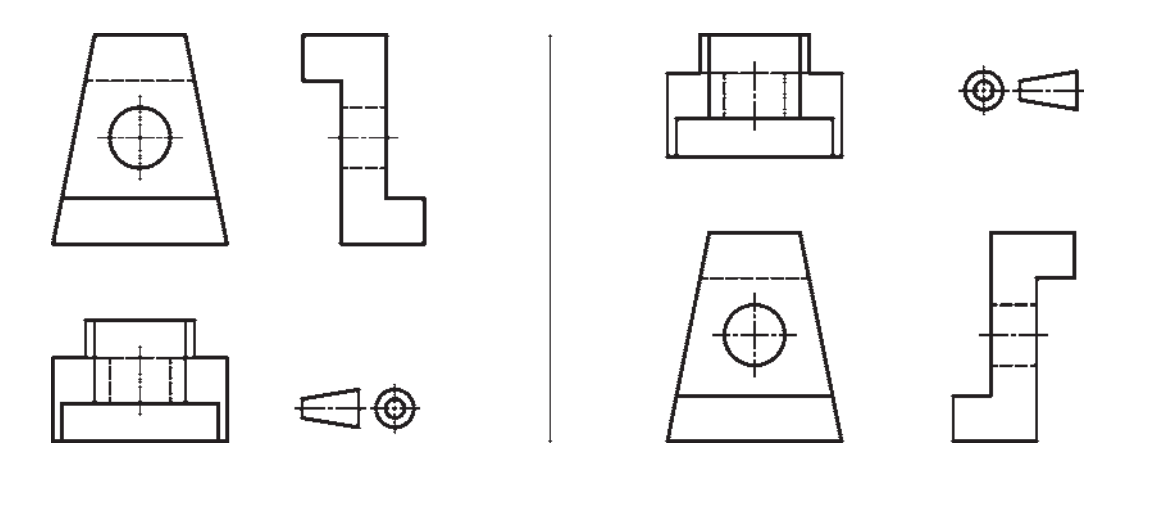

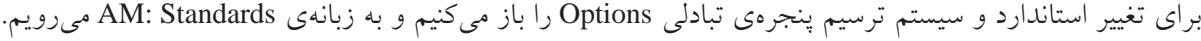

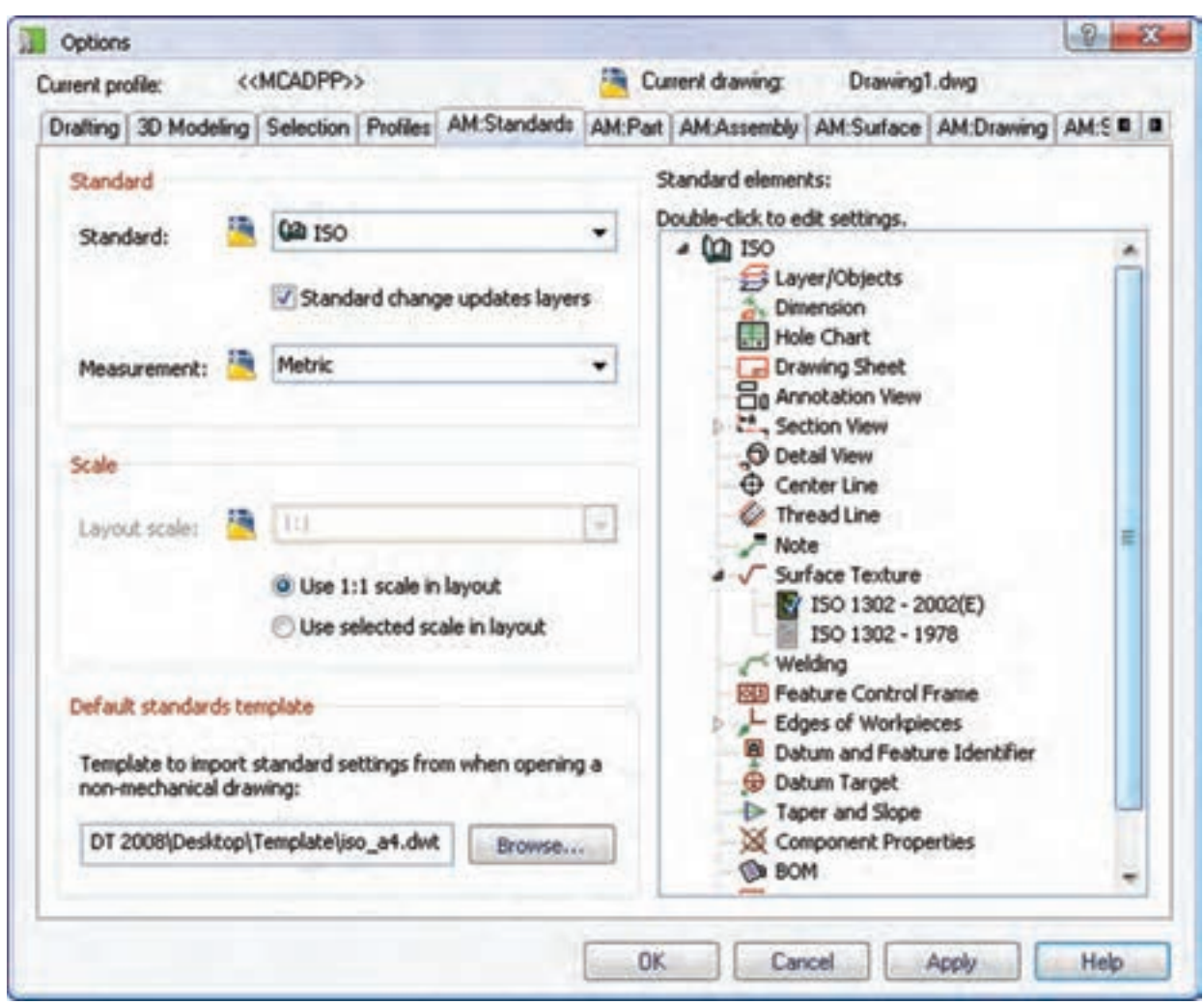

مشاهده میکنیم گزینههای مختلفی در هر استاندارد قابل تنظیم و تغییر است. **نكته** ب رای تغییر دادن این گزینههای پیشفرض باید دلیلی منطقی داشته باشیم.

در بخش Standard سیستم استاندارد و سیستم اندازهگـذاری را انتخاب میکنیــم. به صورت پیشفرض از اس تاندارد ISO و سیستم اندازهگذاری Metric استفاده میش ود، اما بنا به ضرورت در این بخش میتوانیم آنها را تغییر دهیم. هر اس تانداردی ک ه انتخاب کنیم مفاد آن در بخش س مت راست قابل دسترس است. همانطور که

برای تغییر سیســتم ترســیم روی اســتاندارد ISO در بخش سمت راست راســتکلیک میکنیم و از منوی آن گزینهی Setting را انتخاب میکنیم. این عمل موجب نمایش پنجرهی تبادلی Standard Settings for ISO میشود.

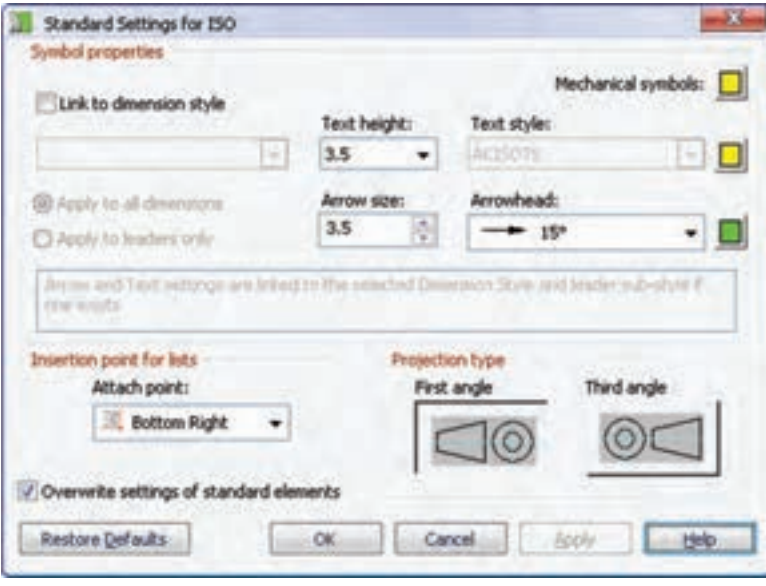

در بخش Projection type میتوانیم سیســتم ترســیم در فرجهی اول (First angle) یا سیستم ترسیم در فرجهی سوم (Third angle) را انتخاب کنیم.

**تعیین قطع کاغذ و کادر و جدول**

عالوه بر قطع کاغذ و راستای افقی و عمودی آن میتوانیم برای نقشهها از کادر و جدولهای استاندارد یا کادر و جدولهای ترسیم شده بهدست خودمان استفاده کنیم.

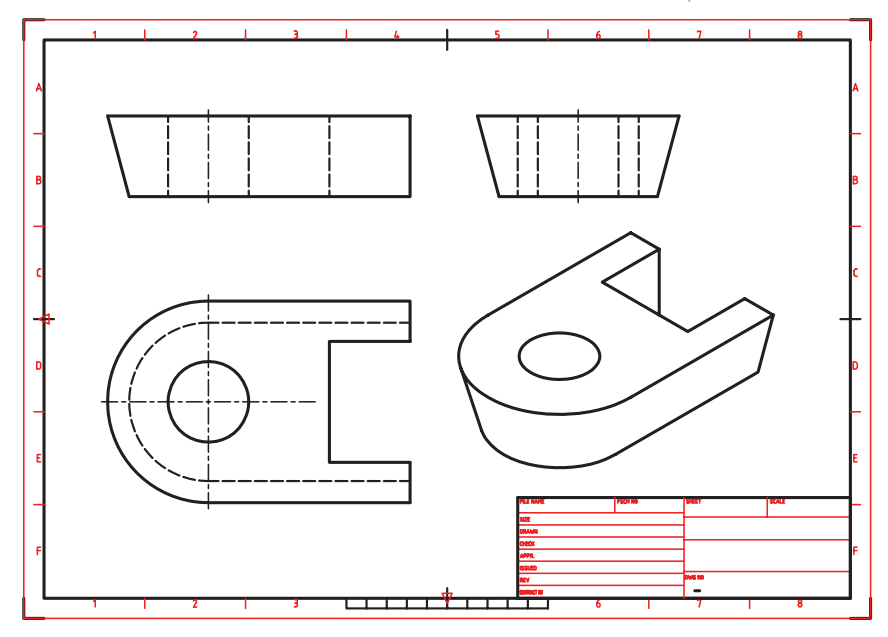

برای این کار روی آیکن لی آت فعال راستکلیک میکنیم و گزینهی Page Setup Manager را انتخاب میکنیم.

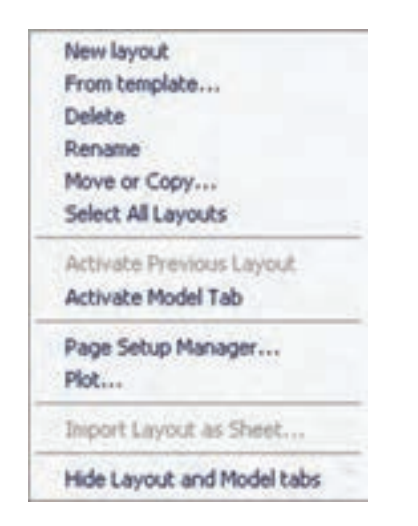

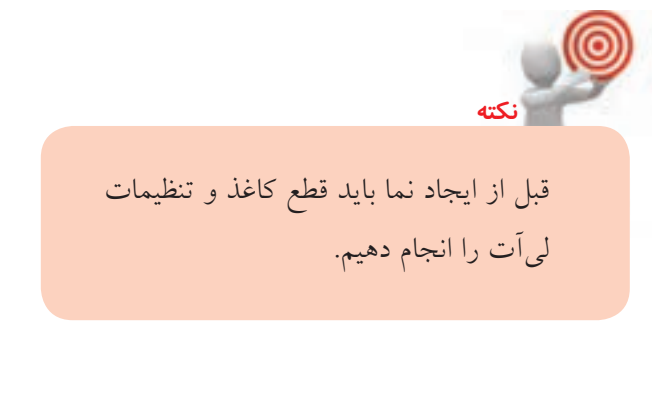

بسا انتخاب این گزینه پنجرهی Page Setup Manager ظاهر می شـود که می توانیم در آن یک لی آت جدید ایجاد کنیم (New)، یکسی از لی آتهای موجود را به لی آت جاری تبدیل کنیم (Set Current)، یکی از لی آتهای موجود را ویرایش کنیم (Modify(، یا تنظیمات یک لیآت موجود را از فایلهای دیگر وارد کنیم.

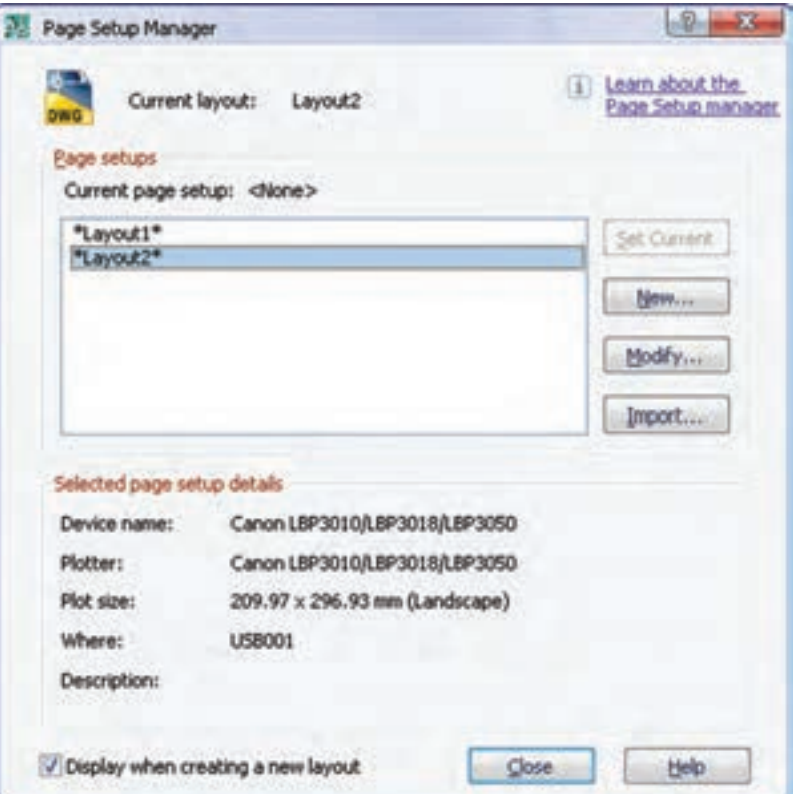

با ویرایش یک لی اّت موجود (مثلاً 2 Layout) پنجرهی2 Page Setup Layout ظاهر می شود. با گزینههای این پنجره در اتوکد آشنا شدهایم.

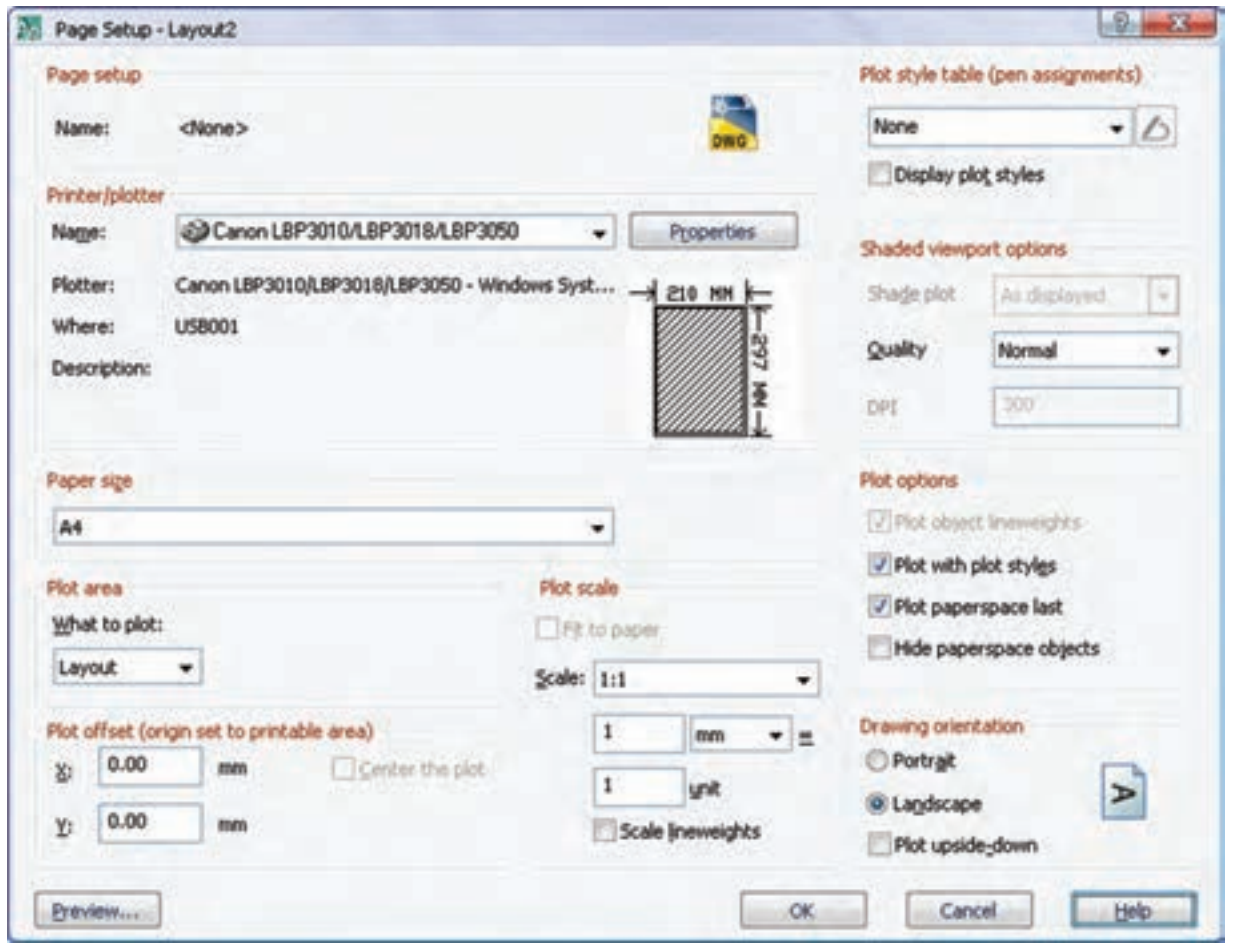

می شو د.

نوع پرینتر یا پالتر نصبشده روی سیستم را از منوی کرکرهای Plotter/Printer انتخاب میکنیم.

قطع کاغذ را از منوی کرکرهای Paper size انتخاب می کنیم.

مقی اس ترس یم نماه ا را از منوی کرک رهای Scale انتخاب میکنیم. برای فعال شــدن ایــن منو باید گزینهی paper to Fit تیک نخورده باشد.

جهت قرار گرفتن کاغذ در بخش Drawing orientation را تعیی ن میکنیم. انتخاب گزینهی Portrait برای تعیین کاغذ به ص ورت عمودی و انتخاب گزینهی

Landscape موجب قرار گرفتن کاغذ به صورت عمودی

**نکته** ب رای این ک ه هر بار مجبور ب ه تنظیم کاغذ و لیآت نباشیم میتوانیم در یک فایل خالی تنظیمات م ورد نظ ر را ایجاد کنیم و از آن یک فایل الگوی جدید (Template) بســازیم. سپس از آن فایل الگو در ایجاد فایلهای جدید استفاده کنیم.

**افزودن کادر و جدول به لیآت** ب رای افزودن کادر و جدول به ل یآت فعال روی نام آن در مرورگر دســکتاپ راســتکلیک میکنیـــم و گزینهی Block Title Insert را انتخاب میکنیم. با این کار، پنجرهی Brawing Borders with Title Block ظاه ر می شسود.

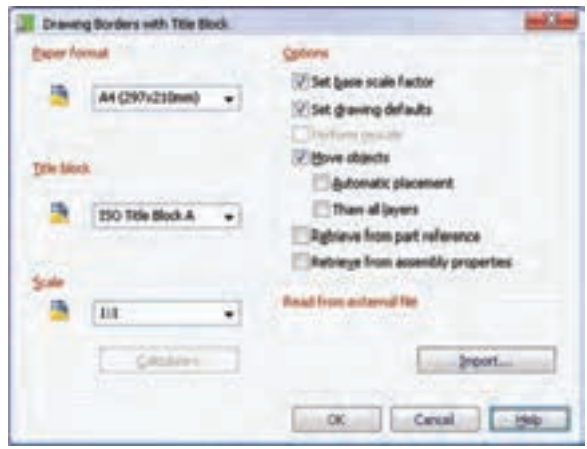

قال ب کاغذ را از قطعهای اس تاندارد منوی کرکرهای Paper Format و نوع جـدول را نیــز از جدولهـای اس تاندارد منوی کرکرهای block Title انتخاب میکنیم. نیازی به تغییر گزینههای دیگر نیست.

با OK کردن پنج ره باید کادر و جدول را در لیآت درج کنیم. پنجرهای ظاهر میشــود که میتوانیم متن مورد نظر در خانههای جدول را پر کنیم.

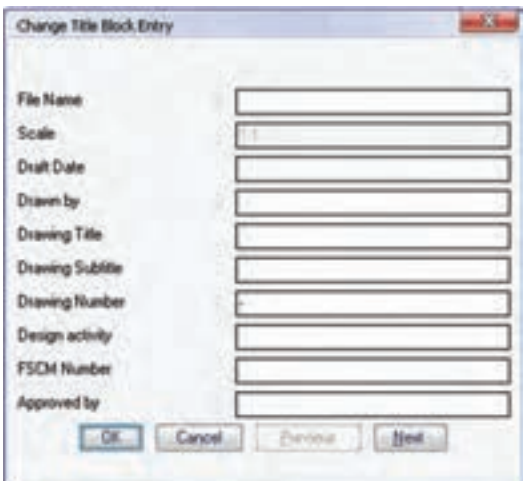

با کلیک کردن روی دکمهی Next میتوانیم به خانههای بعدی جدول دسترسی داشته باشیم.

# **ایجاد یک نما از قطعه**

قبل از ایجاد نما باید با تنظیم Ucs نوع نمای ایجادشده را تعیین کنیم. میتوانیم از نماهای استاندارد، نماهای موازی صفحات مختصات، صفحات کاری، سطوح تخت مدل و

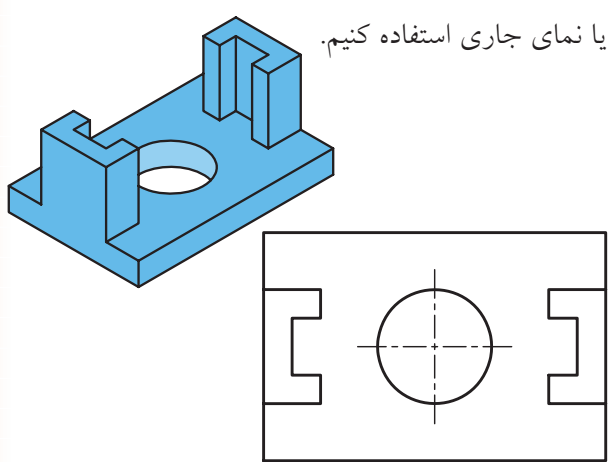

برای ایجاد نما از دستور View New استفاده میکنیم. از این دس تور برای ایجاد انواع نماها و برشهای مختلف از قطعات و مجموعههای مونتاژی اس تفاده میکنیم. این نماها با استفاده از استانداردهای نقشهکشی ایجاد میشوند و به تغییرات مدل واکنش نشان می دهند.

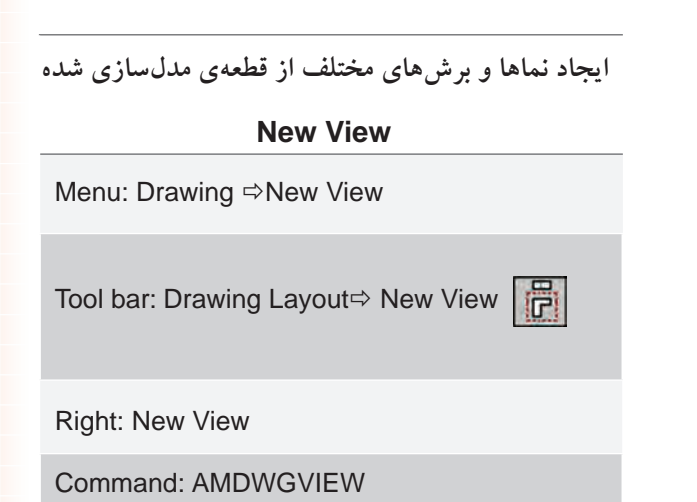

با اجرای این دستور پنجرهی View Drawing Create باز میشود. با این که این پنجره دارای گزینههای بسیاری است، اما برای درج ســـریع یک نما کافی اســت نمای مورد نظر را از منوی کرکرهای Orientation انتخاب و در جای مناسب در لیآت کلیک کنیم.

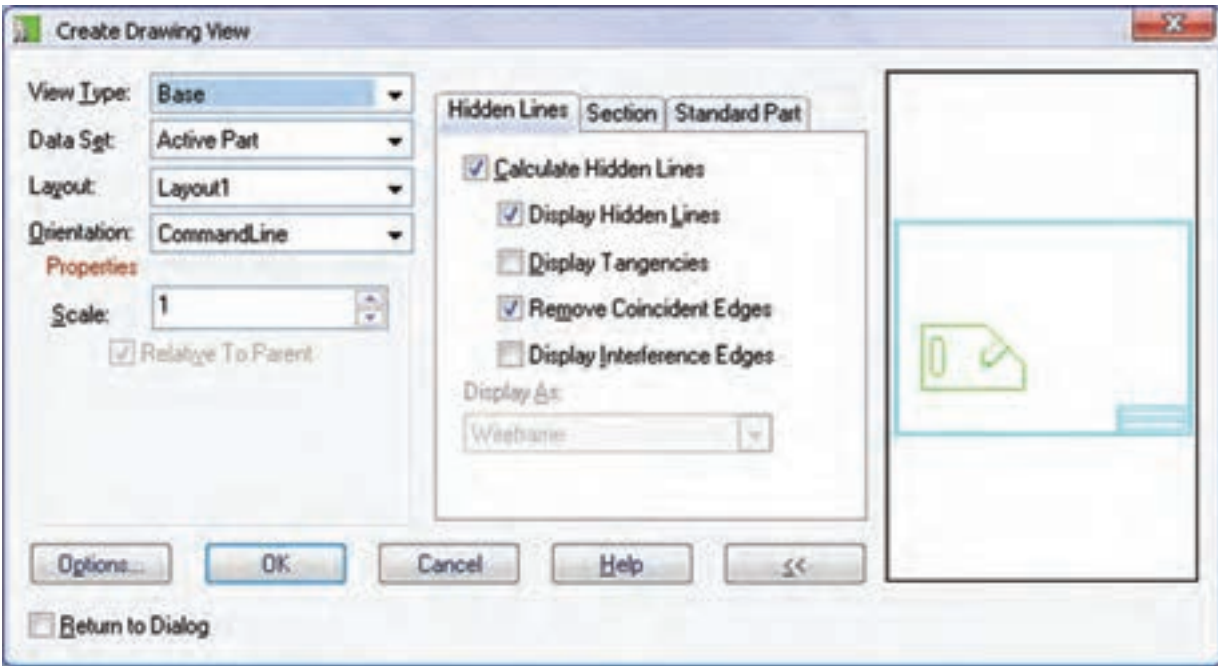

#### **تعیین نوع نما**

با اس تفاده از منوی کرک رهای Type View میتوانیم نوع نما را انتخاب کنیم.

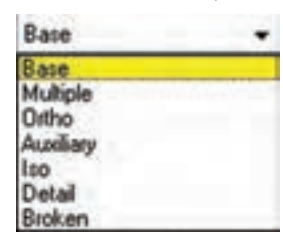

◄ **Base:** اولی ن نم ای قطعه ب ا اس تفاده از این گزینه ایجاد میشود. این نما با توجه به تنظیمات منوی کرکرهای Orientation میتواند نمای روبهرو یا نماهای دیگر باشد. ◄ **Multiple:** با این روش میتوانیم یک نمای اصلی و نماهای دیگری را که در راس تای آن هستند به صورت همزمــان ایجاد کنیم. مثلاً میتوانیــم نمای اصلی را نمای روبهرو در نظر بگیریم و نمای جانبی را در راستای افقی،

نمای باال را در راس تای عمودی و تصویر ایزومتریک را در راستای مایل آن ایجاد کنیم.

◄ **Ortho:** ایجاد یک نم ای ارتوگرافیک از یک نمای موجود. برای اســتفاده از این گزینه باید قبلاً حداقل یک نما در لیآت داشته باش یم. پس از انتخاب نمای موجود در راس تای افقی یا عمودی آن کلیک و نمای قطعه را در آن راستا ایجاد میکنیم.

◄ **Auxiliary:** برای ایج اد نمای کمکی از یک نمای موجود از این گزینه استفاده میکنیم. پس از انتخاب نمای موجود، با تعیین دو نقطه روی نمای اصلی راستای ترسیم، نمای کمکی را تعیین میکنیم.

◄ **Iso:** ب��رای ایج��اد تصویر ایزومتری��ک از یک نمای موجود از این گزینه استفاده میکنیم.

◄ **Detail:** ایجاد نمای جزء یا دتایل با مقیاسی متفاوت از بخشی از نمای موجود.

◄ **Broken:** برای ایجاد نمای کوتاهش��ده از این گزینه استفاده میکنیم.

**تعیین قطعه یا مجموعه برای ایجاد نما** با استفاده از منوی کرکرهای Set Data میتوانیم مجموعهی اطالعاتی برای ایجاد نما را انتخاب کنیم.

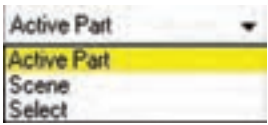

◄ **Part Active:** ترسیم نما از مدل فعال جاری

◄ **Scene:** ترسیم نما از یک نقشهی تركيبي يا انفجاری ایجاد شده

◄ **Select:** ترسیم نما از قطعات انتخابی یک مجموعه

**تعیین لیآت یا برگهای که میخواهیم در آن ترسیم کنیم** با استفاده از منوی کرکرهای Layout میتوانیم لیآت مورد نظر را برای ایجاد نقشه انتخاب کنیم. چنانچه یک لیآت غیرفعال را انتخاب کنیم، آن لیآت به صورت خودکار فعال میش��ود و میتوانیم در آن نمای مورد نظر را ایجاد کنیم.

#### **تعیین نمای قطعه**

با استفاده از منوی کرکرهای Orientation میتوانیم نمای

مورد نظر را انتخاب کنیم.

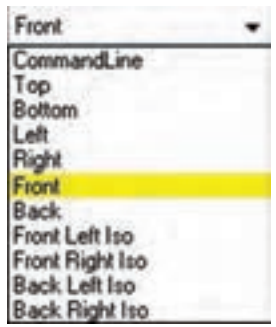

علاوه بر شش نمای قطعه (بالا، پایین، چپ، راست، روبهرو و پش��ت( چهار نمای ایزومتریک نیز قابل انتخاب است. **آيا ميدانيد**

با استفاده از گزینهی Line Command میتوانیم با استفاده از گزینههای خط فرمان نمای مورد نظر را انتخاب کنیم. Select planar face, work plane or [sTandard view/Ucs/View/ worldXy/worldYz/worldZx]: با انتخاب این گزینه برای تعیین نمای قطعه باید

یک وجه تخت مدل یا یک صفحهی کاری انتخاب کنیـــم. از گزینــــهی Standard view برای تعیین نما بر اساس نماهای استاندارد استفاده میکنیم. با استفاده از گزینهی Ucs میتوانیم صفحهی XY مختصــات کاربــر را به عنوان نمــا انتخاب کنیم. از گزینهی View برای تعیین نما بر اسـاس نمای جاری قطعه استفاده میکنیم. از گزینههای worldZx/worldYz/worldXy برای تعیین نما بر اساس صفحات XY یا YZ و یا ZX استفاده می کنیم.

**تعیین مقیاس ترسیم نما** در فیلد Scale باید مقیاس ترسیم قطعه را وارد کنیم. وارد کردن عدد 1 به معنی انتخاب مقیاس 1:1 و عدد 2 به معنی مقیاس 2:1 و همچنین عدد 0/5 به معنی مقیاس 1:2 است.

تیک زدن گزینهی Relative To Parent موجب تعیین مقیاس نما بر اس اس نمایی که نما بر اساس آن ایجاد شده است ميشود.

**نكته**

**تعیین تنظیمات خطوط ندید** در وس ط پنجره سه زبانه وجود دارد که زبانهی Hidden Lines مربوط به خطوط ندید در نماست.

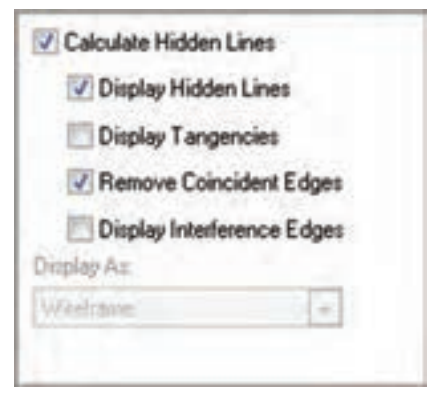

◄ **Lines Hidden Calculate:** تی ک زدن این گزینه موجب محاسبهی خطوط ندید در نما میشود.

◄ **Lines Hidden Display:** نمایش خط وط ندید در

◄ **Tangencies Display:** نمایش خطوط تماس بین

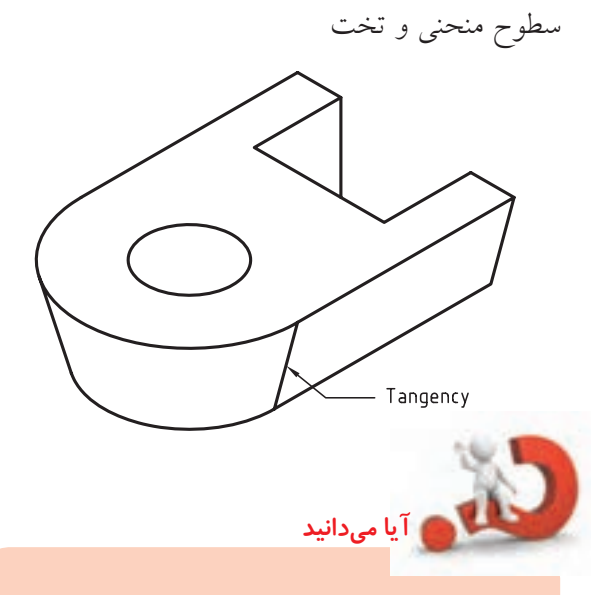

در منوی کرک رهای as Display دو گزینه قابل انتخاب است: Wireframe( نمایش مدل به صورت ملل سيمي) و Wireframe with Silhouettes )نمایش مدل به صورت مدل سیمی همراه با نمایش لبهی سطوح گرد).

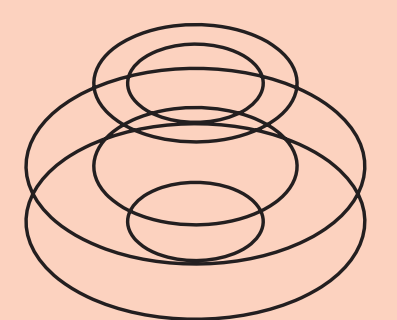

Wireframe

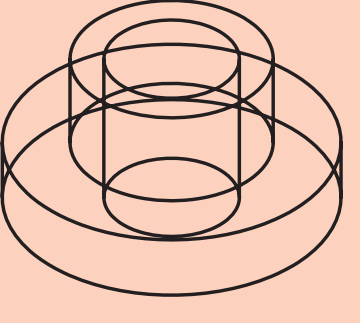

Wireframe with Silhouettes

نما

**ایجاد سه نما و ایزومتریک از قطعه** در این روش نمای اصلی را نمای روبهرو در نظر میگیریم و نماهای دیگر را نس بت به آن در فاصلهی مناسب درج میکنیم. نماها نسـبت به نمای اصلی همتراز هســتند و همراستا با آن جابهجا میشوند.

در این روش، نوع نما را باید Multiple انتخاب کنیم و نمای روبهرو را به عنوان نمای اصلی تعیین نماییم. پس از درج نمای روبهرو، در ســمت راست آن کلیک میکنیم تا نمای جانبی درج شود، سهس در پایین نمای روبهرو

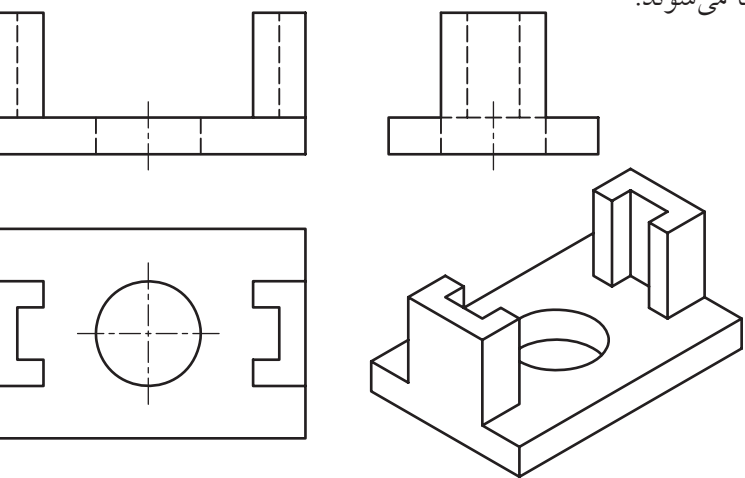

کلیک میکنیم تا نمای بالا درج شود، و بالاخره در جای مناسبی از لی آت به صورت راستای ۴۵ درجه یا ۱۳۵ درجه کلیک میکنیم تا یک تصویر ایزومتریک درج شود. سپس دکمهی اینتر را میزنیم تا نماها نهایی شوند.

# **ایجاد تصویر ایزومتریک**

از ایــن روش بــرای ایجاد یک تصویر ایزومتریک از یک نمای موجود اســتفاده میکنیــم. بنابراین، نوع نما را ISO در نظر میگیریم و پس از انتخاب نمای اصلی در راس تای یکی از قطرهای نما کلی ک میکنیم تا تصویر ایزومتریک در آن نقطه درج شود. تصویر ایزومتریک به صورت خودکار بدون خطوط ندید ایجاد میشود.

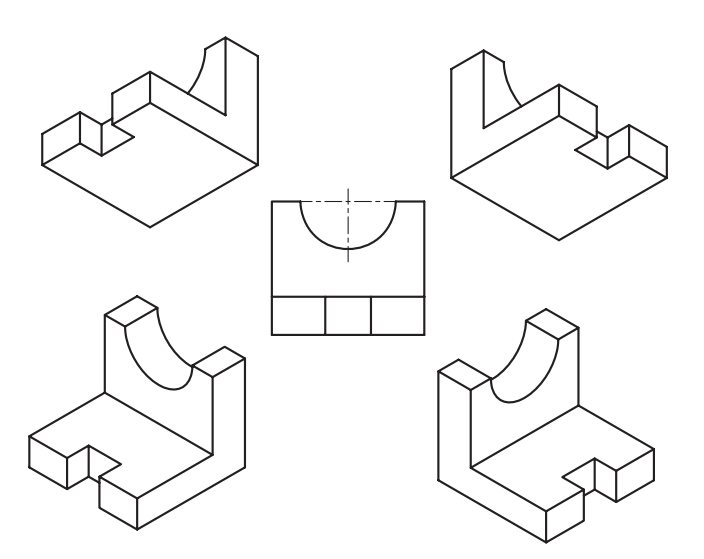

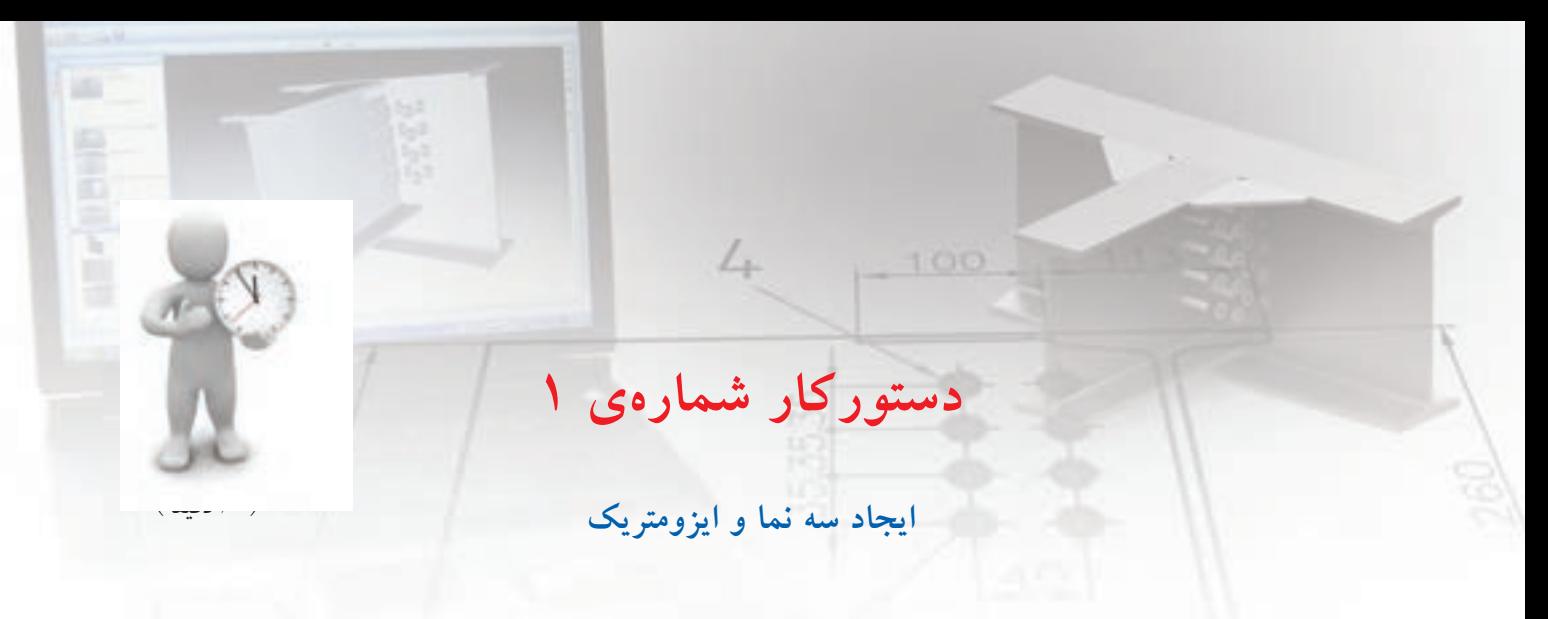

قطعهی زیر را مدلس ازی كرده و سپس مطابق تصویر از آن سه نما و ایزومتریک ترسیم کنید

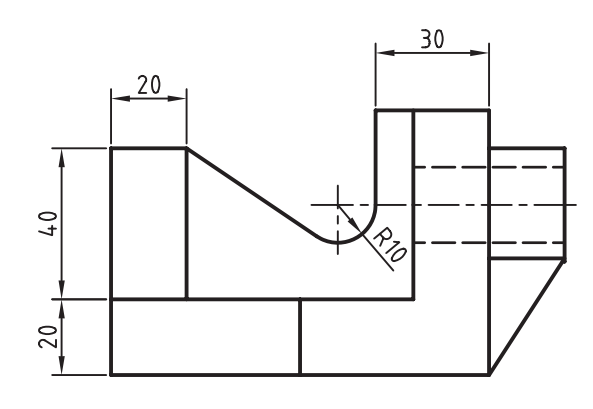

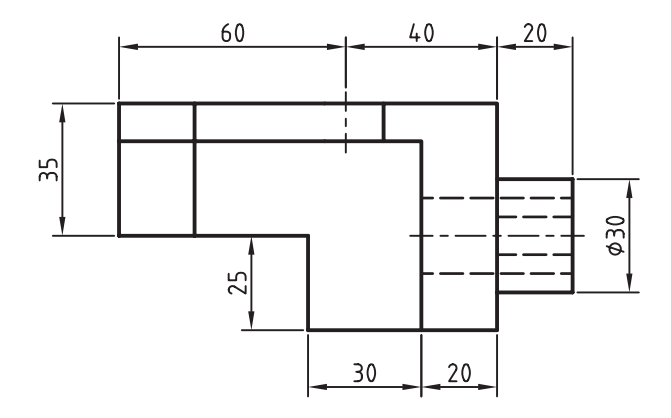

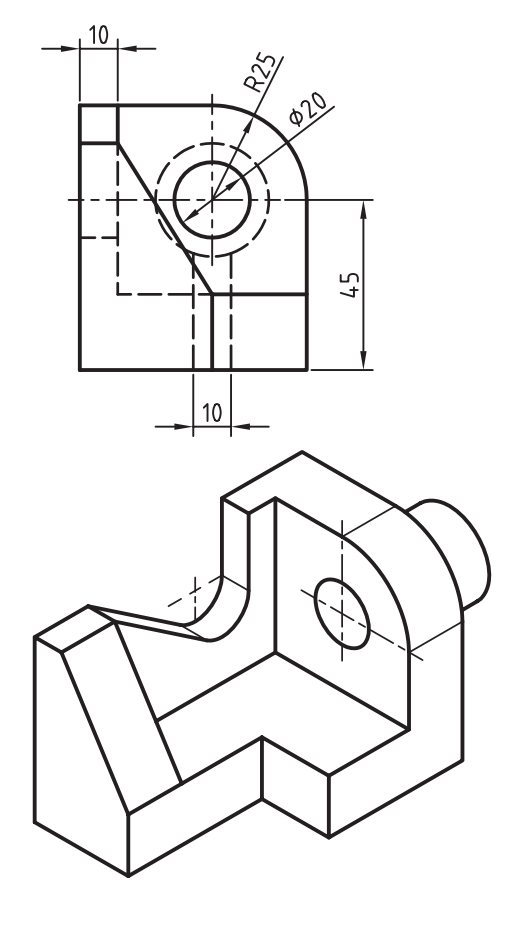

**آموزشي فيلم**

فيلم مراحل اين دستوركار را در CD مشاهده كنيد

#### **مراحل ترسيم**

- 1. ابتدا قطعه را به صورت کامل مدلسازی کنید.
- .2 در 1Layout دستور View New را اجرا کنید.
	- .3 نوع نما را Multiple انتخاب کنید.
- 4. در محیط مدل ابتدا سطح عمودی جلو قطعه و سپس لبهی افقی را انتخاب کنید.
- 5. در مکان مناسبی در لیآت برای درج نمای روبهرو کلیک کنید و سپس دکمهی اینتر را بزنید.

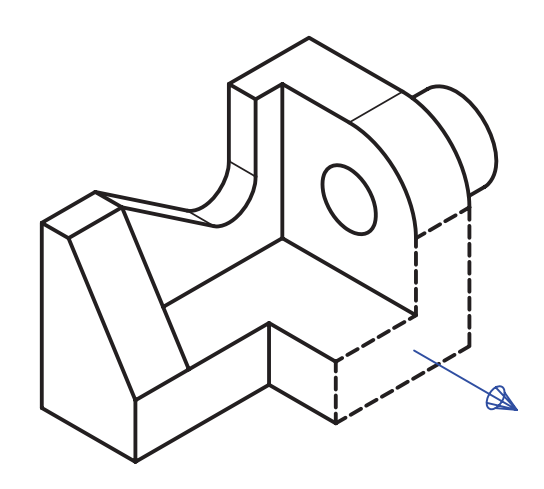

- ۶. نشـانگر ماوس را به سمت راسـت نمای روبهرو ببريد و در جای مناسب برای درج نمای جانبی کليک کنيد و سپس دکمهی اینتر را بزنید.
- 7. نش انگر ماوس را به س مت پایین نمای روبهرو ببريد و در جای مناس ب برای درج نمای افقی کلیک کنید و س پس دکمهی اینتر را بزنید.
- 8. نش انگر ماوس را به س مت پایین نمای روبهرو ببريد و در جای مناس ب برای درج نمای افقی کلیک کنید و س پس دکمهی اینتر را بزنید.
- 9. نشانگر ماوس را به صورت مایل در پایین سمت راست نمای روبهرو ببريد و در جای مناسب برای درج تصویر مجسم ایزومتریک کلیک کنید و سپس دکمهی اینتر را بزنید.
- ۱۰. در صـورت لزوم با دوبار کلیک کردن روی نماهای ایجادشــده در مرورگر دســکتاپ، ویرایش مــورد نظر را اعمال کنید.
	- 1111 اندازهگذاریها را مرتب کنید. 1212 فایل را ذخیره کنید و برای ارزشیابی به هنرآموز محترم خود ارائه دهید.

# **ایجاد نمای کمکی**

از این روش برای ایجاد نماهای مایل یا کمکی از یک نمای موجود استفاده میکنیم.

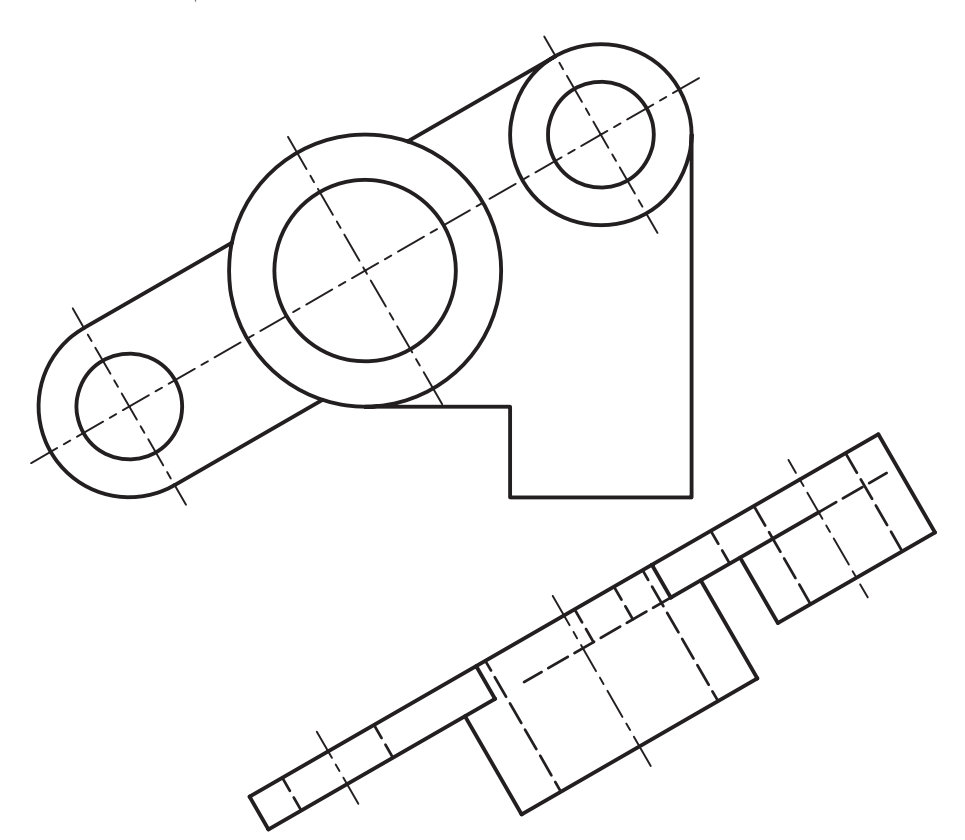

در این روش نوع نما را باید Auxiliary انتخاب کنیم و روی نمــای موجــود دو نقطه انتخاب کنیم تا راســتای نمای کمکی مشــخص شود. مثلاً در شکل فوق به ترتیب دایسرهی پایین و دایرهی بالا را انتخاب و سسپس در پایین نمای اصلی کلیک کردیم تا نمای کمکی درج شود.

**ایجاد برش کامل از قطعه** از این روش برای قطعات دارای صفحات تقارن اس تفاده میکنیم که صفحهی ب رش فرضی نیز بر صفحهی تقارن منطبق خواهد بود.

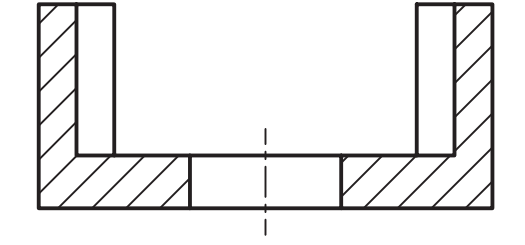

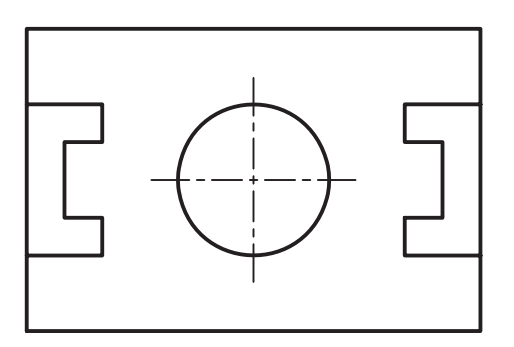

در این روش، چنانچه بخواهیم نمای برش به صورت نمای اصلی باشد، باید نوع نما را Base در نظر بگیریم. در زبانهی Section نیز از منوی Type گزینهی Full را انتخاب میکنیم.

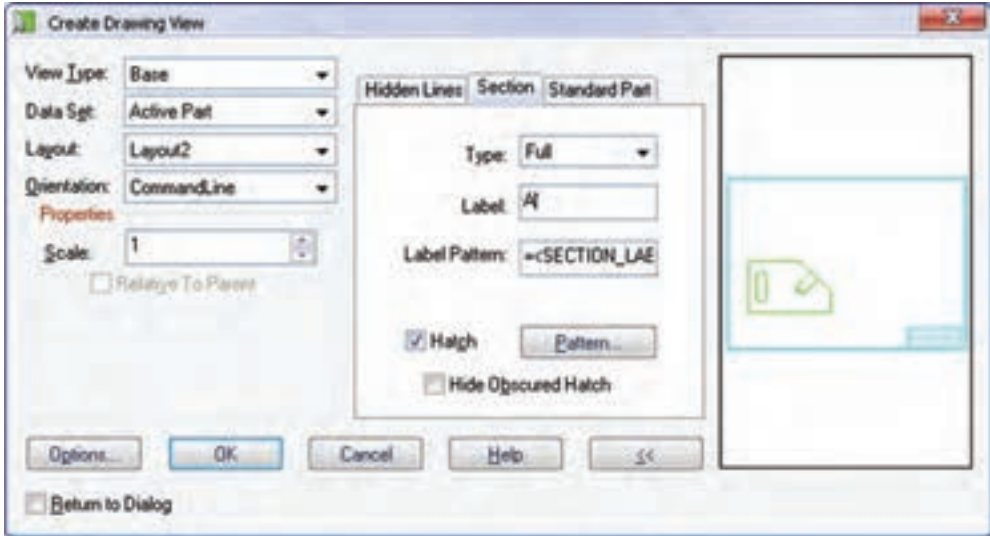

#### **تنظیمات برش**

تنظیمات برش را در زبانهی Section انجام میدهیم.

با انتخاب یک صفحهی کاری یا یک وجه تخت مدل باید صفحهی برش را تعیین کنیم. س پس با انتخاب یک محور کاری یا یک لبهی مستقیم مدل یا یکی از محورهای مختصات جهت دید را تعیین کنیم. Select work plane, face or [worldXy/ worldYz/worldZx/Ucs/View]:

Select work axis, straight edge or

Enter an option [Rotate/Flip/Ac-<br>cept] <Accept>:

[worldX/worldY/worldZ]:

**تعیین نوع برش**

نوع برش را از منوی کرکرهای Type در زبانهی Section انتخاب میکنیم.

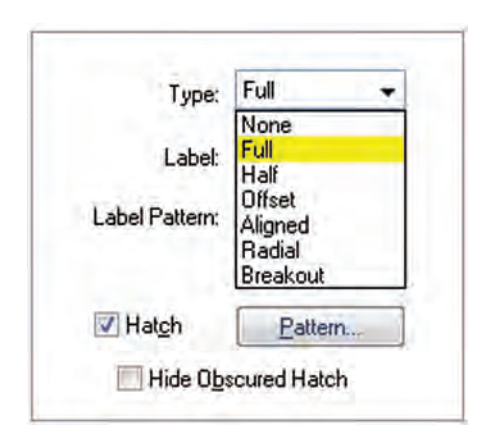

**نكته** در صورت ی که بخواهیم یک نمای برش به صورت یک نم ای ارتوگرافیک ایجاد کنیم باید ن وع نم ا را Ortho در نظر بگیریم و بعد از انتخاب نمای اصلی و راستای دید باید صفحهی برش را با انتخاب یک صفحهی کاری یا انتخاب یک نقطه روی نما تعیین کنیم. Enter section through type [Point/Workplane] <Work-<br>plane>:

◄ **None:** از این گزینه برای نمای بدون برش اس تفاده میشود. ◄ **Full:** ب رای ایجاد برش کامل از این گزینه اس تفاده میشود. ◄ **Half:** ب رای ایج اد نیمدید ـ نیمنم ا از این گزینه استفاده میشود. ◄ **Offset:** از این گزین ه برای ایجاد برش شکس ته استفاده میشود و نیاز به مسیر برش دارد. ◄ **Aligned:** از این گزینه برای ایجاد برش مایل استفاده میشود و نیاز به مسیر برش دارد. ◄ **Radial:** از این گزین ه برای ایجاد برش ش عاعی اس تفاده میش ود و نیاز به یک صفحهی کاری به عنوان مسیر برش دارد. ◄ **Breakout:** از این گزینه برای ایجاد برش موضعی استفاده میشود و نیاز به خط برش بسته دارد.

# **تعیین نام و برچسب برش**

جز برش کامل برشهای دیگر دارای نامی منحصر به فرد در نقشه هستند. مکانیکال دسکتاپ به صورت خودکار با استفاده از حروف بزرگ التین برچسبی به برش اختصاص میدهد اما میتوانیم با استفاده از فیلد Label آن را عوض کنیم. با اس تفاده از فیلد Pattern Label نیز نامی را که در باالی نمای برش قرار میگیرد میتوانیم کنترل کنیم.

**تعیین نوع هاشور در برش** گزینهی Hatch به صورت پیشفرض تیک خورده است اما اگر بنا به ضرورت بخواهیم برشی بدون هاشور ایجاد کنیم تیک آن را برمیداریم. با کلیک کردن روی دکمهی Pattern

نیز میتوانیم نوع هاشور را در پنجرهی Hatch Pattern تعیین کنیم.

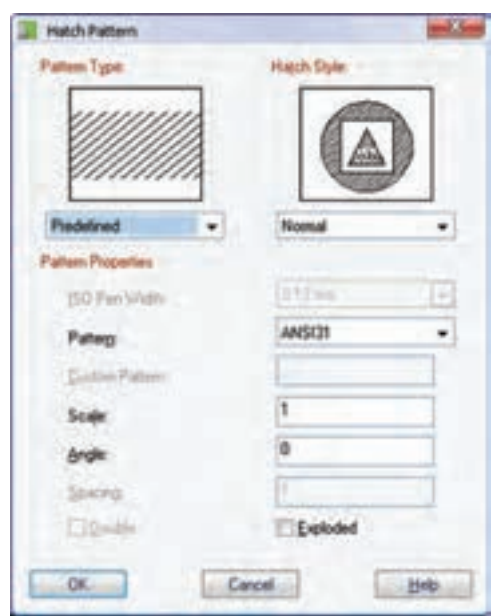

**ایجاد نیمبرش از قطعه**

میتوانیم با اس تفاده از صفحات کاری یا نقاط شکستگی در مدل از آن نیمبرش ـ نیمنما تهیه کنیم.

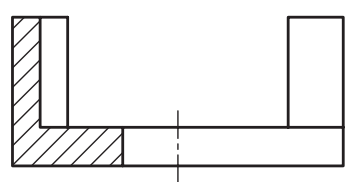

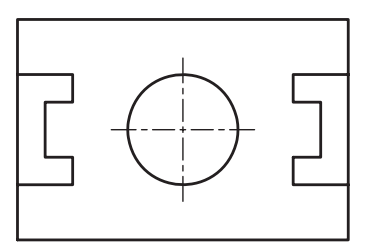

برای ایج اد نیمبرش از یک نم ای موجود میتوانیم ن وع نما را Ortho و نوع ب رش را Half در نظر بگیریم. بهتر اســت با ایجاد دو صفحهی کاری مسیر برش را قبلاً مش خص کرده باش یم. البت ه مانعی در اس تفاده از نقاط شکستگی برای تعیین مسیر برش وجود ندارد.

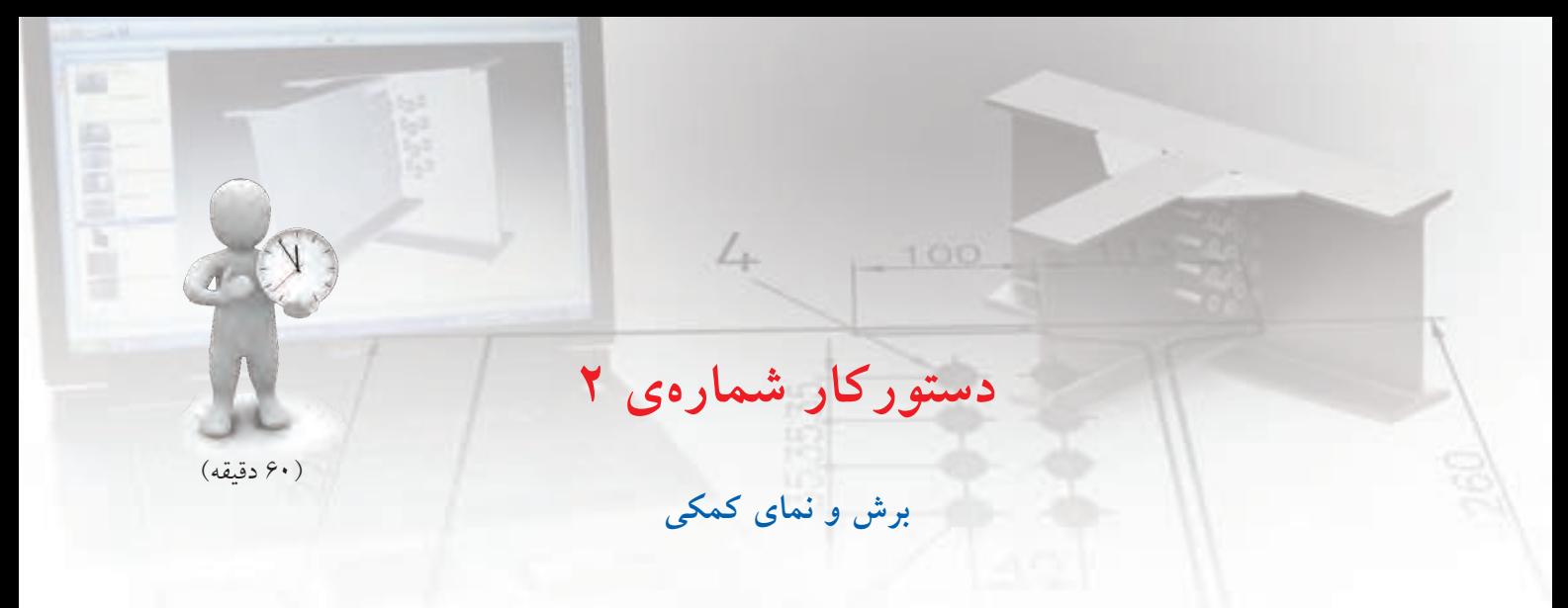

با مدلسازی قطعهی زير نمای اصلی و برش کامل آنرا مطابق شکل تهیه کنید.

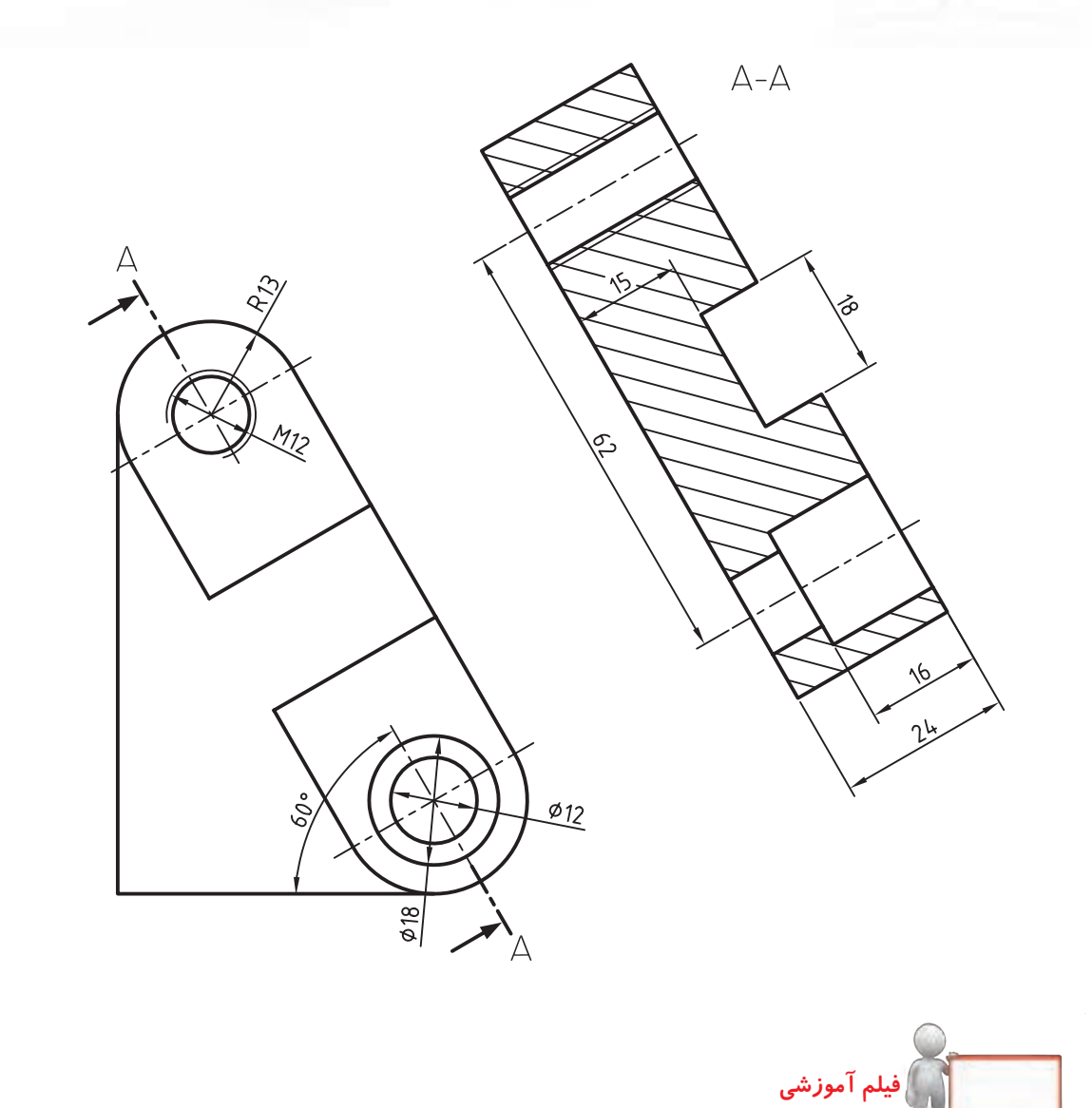

**مراحل ترسيم**

1. قطعه را به صورت کامل مدلسازی کنید. .2 در 1Layout دستور View New را اجرا کنید. .3 نوع نما را Base و از منوی کرکرهای Orientation گزینهی Front را انتخاب کنید. 4. در مکان مناسبی در لیآت برای درج نمای روبهرو کلیک کنید و سپس دکمهی اینتررا بزنید. .5 دستور View New را مجدداً اجرا کنید. .6 نوع نما را Auxiliary انتخاب کنید. .7 در زبانهی Section نوع برش را Full انتخاب کنید. 8. روی دایرهی پایین کلیک کنید تا اولین نقطهی راستای تصویر معین شود. 9. روی سوراخ باال کلیک کنید تا دومین نقطهی راستای تصویر معین شود. ۱۰. در مکانی مناسب برای تعیین موقعیت نمای کمکی در بالا و ســمت راســت نمای روبهرو کلیک کنید و دکمهی اینتر را بزنید. 11گزینهی Point 11 را برای تعیین مسیر برش انتخاب کنید و روی دایرهی سوراخ کلیک کنید. 1212 در صورت لزوم با دوبار كليك روی نماهای ایجادشده در مرورگر دسکتاپ ویرایش مورد نظر را اعمال کنید. 1313 اندازهگذاریها را مرتب و اندازههای ناخواسته را حذف کنید. 1414 فایل را ذخیره کنید و برای ارزشیابی به هنرآموز محترم خود ارائه دهید.

## **ایجاد برش شکسته از قطعه**

**نكته**

میتوانیم با ایجاد یک خط برش در مدل از آن برش شکسته تهیه کنیم. برای ایجاد برش شكسته از یک نمای موجود میتوانیم نوع نما را Ortho و نوع برش را Offset در نظر بگیریم.

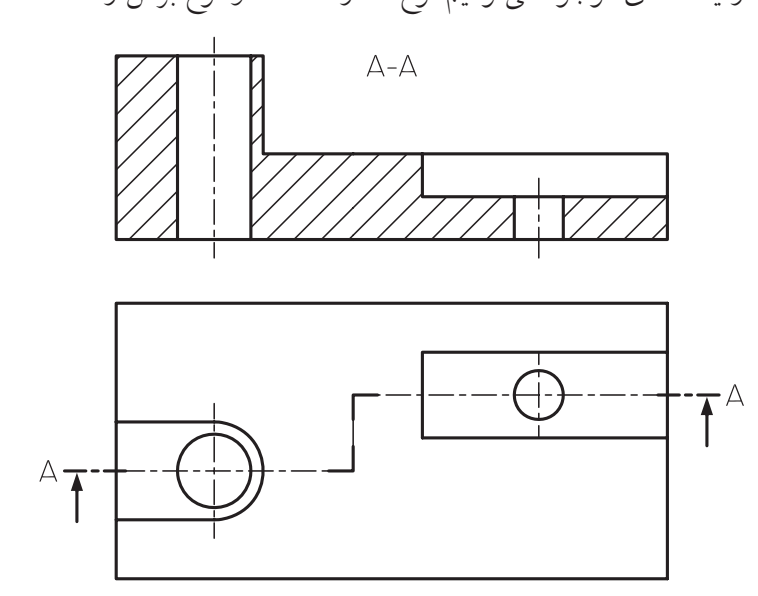

قبل از ایجاد برش شکسته باید مسیر برش را ایجاد کرده باشیم و هنگام تعیین مسیر برش آن را انتخاب کنیم.

**ایجاد مسیر برش** مســیر برش یک خط شکســـته اســـت که ابتدا و انتهای آن خارج از قطعه قرار دارد و با استفاده از دستور Line ایجاد شده وتبديل به Line Cut ميگردد

**ایجاد مسیر برش مورد استفاده در برش شکسته و برش مایل**

**Cut** Line

Menu: Part  $\Leftrightarrow$  Sketch Solving $\Leftrightarrow$  Cut Line

Tool bar: Sketch Solving $\Leftrightarrow$  Cut Line  $\begin{bmatrix} \epsilon_1 \\ \epsilon_2 \end{bmatrix}$ 

Right: Sketch Solving  $\Rightarrow$  Cut Line

Command: AMCUTLINE

Select objects to define the section cutting line:

مسیر برش شکسته باید دارای شکستگیهای 90 درجه باشد و اولین و آخرین بخش آن نیز موازی باشد.

**دستورکار شمارهی 3**

)60 دقیقه( **برش شکسته** 

قطعهی روبهرو را مدلسازی کند. ســیس، مطابق شــکل، از آن نمای افقی و برش شکسته مطابق شکل تهیه کنید.

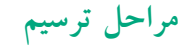

- 1. قطعه را به صورت کامل مدلسازی کنید.
- .2 در محیط مدل مسیر برش را ترسیم و آن را به Line Cut تبدیل کنید.
	- .3 در 1Layout دستور View New را اجرا کنید.
- .4 نوع نم��ا را Base و از منوی کرکرهای Orientation گزینهی Top را انتخاب کنید.
- 5. در مکان مناس��بی در لیآت ب��رای درج نمای افقی کلیک کنید و سپس دکمهی اینتر را بزنید.
	- .6 دستور View New را مجدداً اجرا کنید.
		- .7 نوع نما را Ortho انتخاب کنید.
- .8 در زبانهی Section نوع برش را Offset انتخاب کنید.
	- 9. نمای افقی را انتخاب و در باالی آن کلیک کنید.

**فيلم آموزشي**

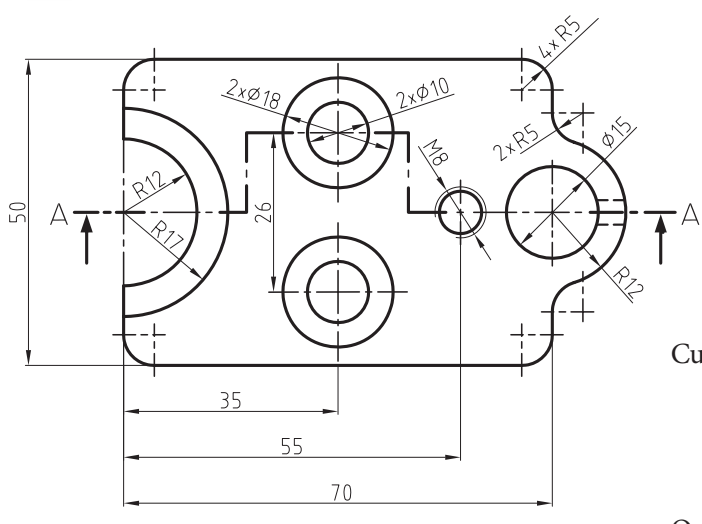

 $A-A$ 

- 1010 در محیط مدل مسیر برش را انتخاب کنید. 1111در صورت لزوم با کلیک کردن روی نماهای ایجادشده در مرورگر دسکتاپ ویرایش مورد نظر را اعمال کنید. 1212 اندازهگذاریه��ا را مرتب و اندازههای ناخواس��ته را حذف کنید. 1313 فای��ل را ذخیره کنی��د و برای ارزش��یابی به هنرآموز
- محترم خود ارائه دهید.

فيلم مراحل اين دستوركار را در CD مشاهده كنيد

که به صورت فرضی بریده میشود تعیین کنیم. پس از آن باید با تعیین یک وجه تخت مدل، یک صفحهی کاری یا با استفاده از گزینههای Ucs، صفحهی نما را تعیین کنیم.

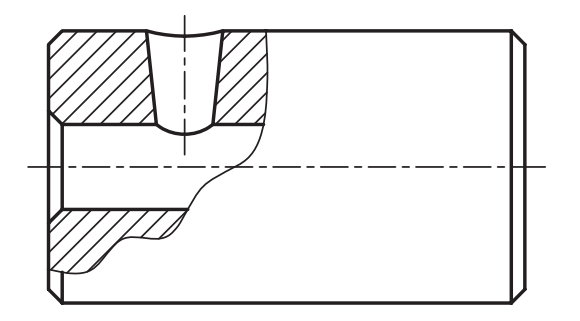

**ایجاد خط برش موضعی**

قبل از ایجاد برش موضعی باید خط برش در مدل ایجاد شده باشد. خط برش موضعی یک خط بسته است که پس از ترسيم با استفاده از دستور Break Line ايجاد مي شود.

**ایجاد خط برش مورد استفاده در برش موضعی Break** Line

Menu: Part  $\Rightarrow$  Sketch Solving $\Rightarrow$  Break Line

Tool bar: Sketch Solving⇔ Break Line

Right: Sketch Solving $\Rightarrow$ Break Line

Command: AMBREAKLINE

Select objects for sketch

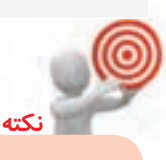

**ایجاد برش شعاعی از قطعه** میتوانی م با ایجاد یک صفحهی کاری در مدل از آن یک برش شعاعی مایل تهیه کنیم. برای ایجاد برش شعاعي از یک نمای موجود میتوانیم نوع نما را Ortho و نوع برش را Radial در نظر بگیریم. **نكته** مســیر برش را بــا اســتفاده از ایجاد یک صفحــه ی کاری قبلاً مشــخص می کنیم و بعد

> از انتخ اب آن روی نما نقط های را به عنوان نقطهی مفصل یا لوال، که صفحهی برش حول آن میچرخد، تعیین میکنیم.

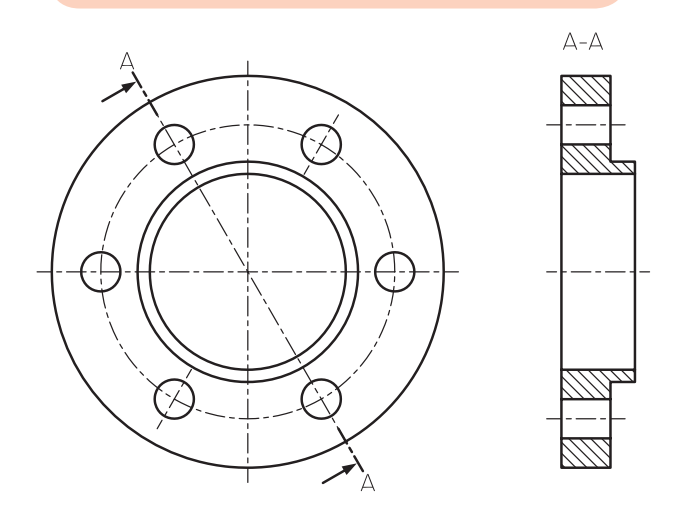

**ایجاد برش موضعی از قطعه**

میتوانیم با ایجاد یک خط برش بسته در مدل از آن برش موضعی تهیه کنیم. برای ایجاد این نوع برش میتوانیم نوع نما را Base و نوع برش را Breakout در نظر بگیریم.

بع د از انتخاب خط برش در مدل باید صفحهی برش را انتخاب کنیم و یا بـــا زدن دکمهی اینتر همان صفحهی خط برش موضعی را بپذیریم. آنگاه آن بخشی از مدل را

# **ایجاد نمای جزء یا دتایل** میتوانیم بخشــی از نما را با مقیاســی متفاوت به صورت مج زا نمایش دهی م. برای ایجاد یک نم ای جزء از یک نمای اصلی نوع نما را Detail در نظر میگیریم و مقیاس نما را نیز، که معمولا دو یا چند برابر نمای اصلی اســت، تعیین میکنیم.

ابت دا نقطهای در نمای اصلی ب رای ايجاد نمای جزء انتخاب میکنیم. سبیس با استفاده از دایره، که پیش فرض دس تور است، و یا بیضی، چندضلعی، مستطیل یا انتخاب شکلی متفاوت، آن بخش از نمای اصلی را که میخواهیم در نمای جزء تکرار شــود تعییــن میکنیم. پس از آن در جای مناسـبی در لی آت کلیک میکنیم تا نمای جزء درج شود.

 $A(2:1)$ 

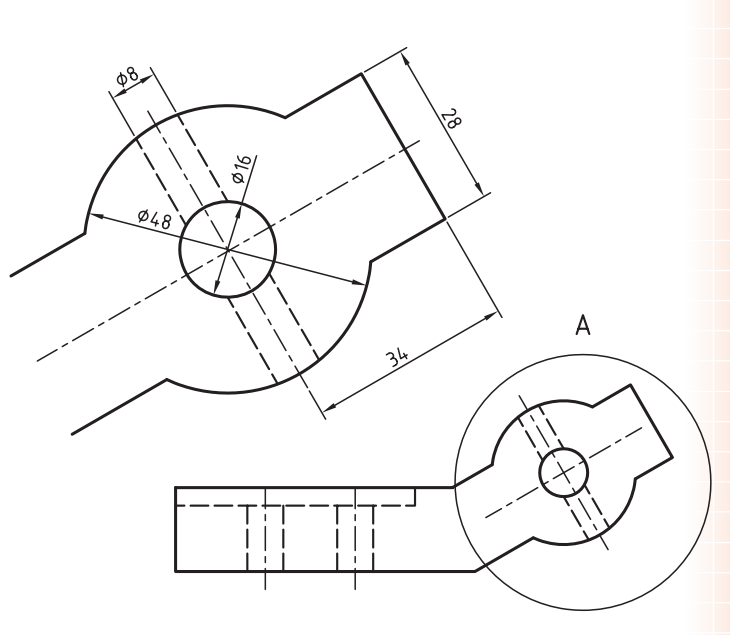

# **ایجاد برش مایل** با اس تفاده از ترس یم مس یر برش در مدل میتوانیم یک برش مایل از آن به دست آوریم.

برای ایجاد برش مایل نس بت به نمای اصلی باید نوع نم ا را Ortho و نوع ب رش را Aligned در نظر بگیریم. پس از انتخاب نمای اصلی و راستای درج برش باید مسیر برش مایل را که قبلاً ترسیم کردهایم انتخاب کنیم.

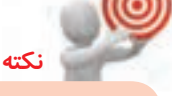

مسیر برش مایل پس از ترسيم با استفاده از دستور Line Cut ایجاد میشود و تنها شامل دو قطعه خط است که ابتدا و انتهای آن خارج از قطعه قرار دارد.

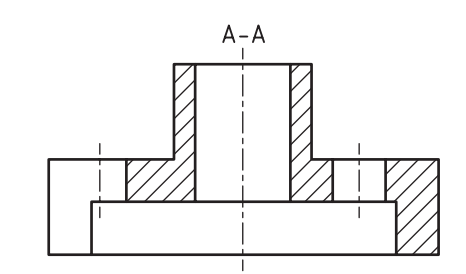

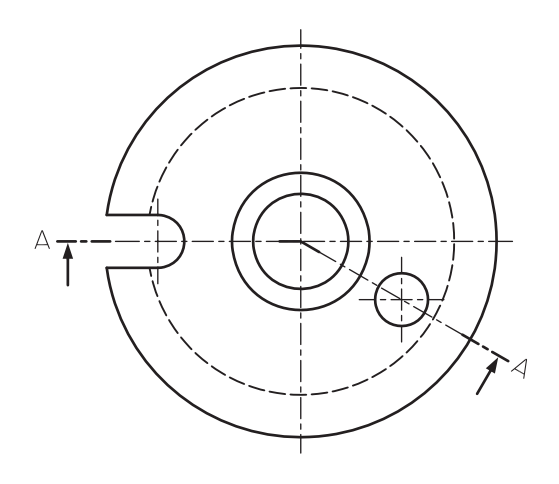

 $\mathcal{L}_{+}$ 100 **دستورکار شمارهی 4 برش مایل** 

 $A - A$ 

)60 دقیقه(

قطعهی روبهرو را مدلسازی کنید. سپس از آن نمای افقی و برش مایل تهیه نمایید.

#### **مراحل ترسيم**

- 1. قطعه را به صورت کامل مدلسازی کنید.
- 2. در محیط مدل مس��یر برش مایل را ترسیم و آن را به Line Cut تبدیل کنید.
	- .3 در 1Layout دستور View New را اجرا کنید.
- .4 نوع نم��ا را Base و از منوی کرکرهای Orientation گزینهی Top را انتخاب کنید.
- 5. در مکان مناس��بی در لیآت ب��رای درج نمای افقی کلیک کنید و سپس دکمهی اینتر را بزنید.
	- .6 مجدداً دستور View New را اجرا کنید.
		- .7 نوع نما را Ortho انتخاب کنید.
- .8 در زبانهی Section نوع برش را Aligned انتخاب کنید.
	- 9. نمای افقی را انتخاب و در باالی آن کلیک کنید.

**فيلم آموزشي**

1010 در محیط مدل مسیر برش را انتخاب کنید.

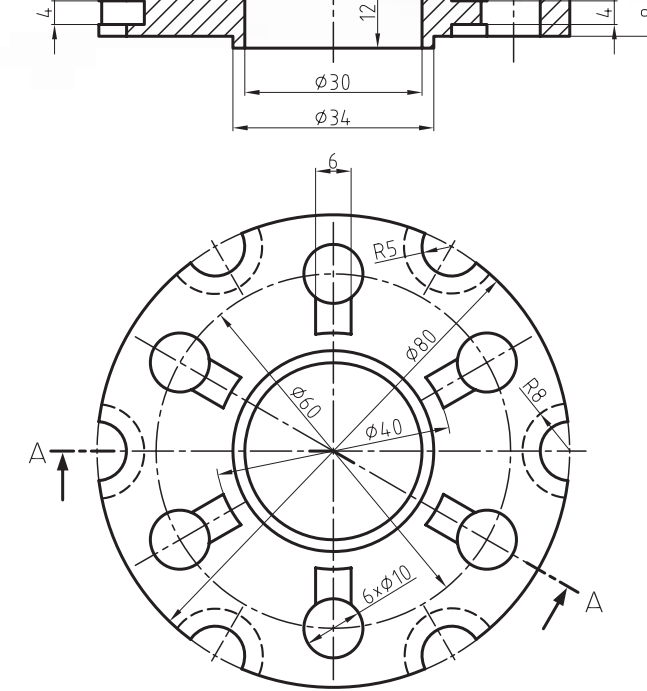

- 1111 در صورت لزوم با دوبارکلیک روی نماهای ایجادشده در مرورگر دسكتاپ ویرایش مـورد نظر را اعمال کنید.
- 1212 اندازهگذاریه��ا را مرتب و اندازههای ناخواس��ته را حذف کنید.
- 1313 فای��ل را ذخیره کنی��د و برای ارزش��یابی به هنرآموز محترم خود ارائه دهید.

فيلم مراحل اين دستوركار را در CD مشاهده كنيد

#### **ایجاد نمای کوتاهشده**

قطعاتی که طولی بلند و یکنواخت دارند بهتر است به صورت کوتاهشده ترسیم شوند تا جای کمتری اشغال کنند. یک نمای کوتاهشــده در واقع دو نما از دو ســر قطعه اســت که با یک فاصله در کنار یکدیگر قرار میگیرد. برای ایجاد نمای کوتاهشده نوع نما را Broken در نظر میگیریم.

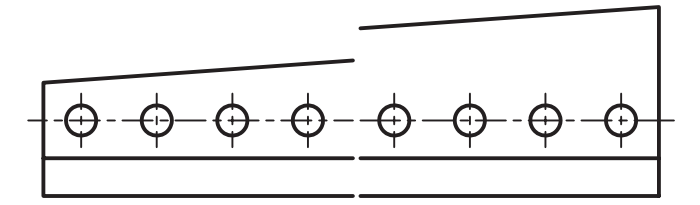

بعــد از تعییـــن جهت نمای اصلی و کلیک کردن در لی آت، نمای اصلی به صورت کامل درج میشـــود. در این مرحله باید با تعیین یک نقطه در ســمت چپ و درگ کردن یک کادر مســتطیلی، بخشــی از نمای اصلی را که میخواهیم حفظ شود انتخاب کنیم. همین مرحله را برای سمت راست قطعه نیز تکرار میکنیم.

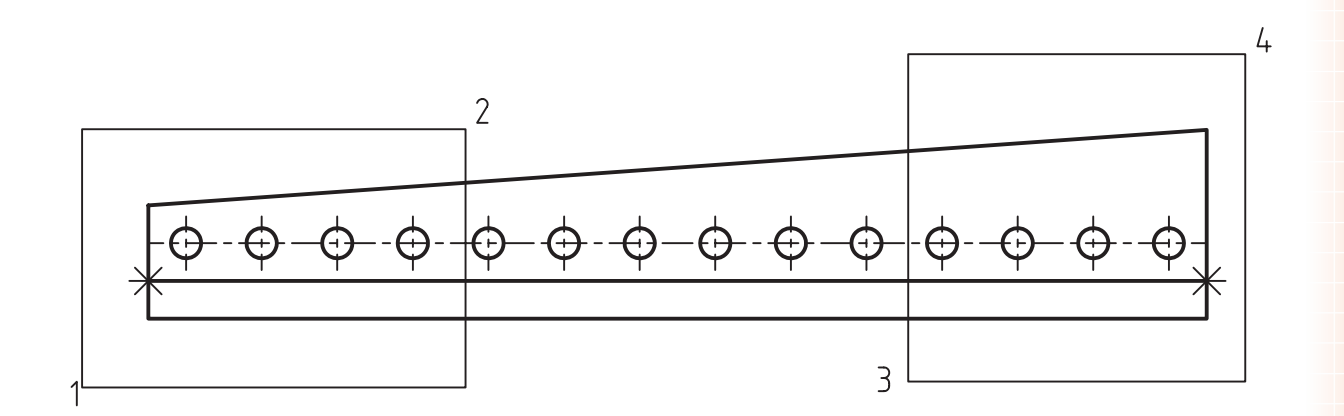

**7** 

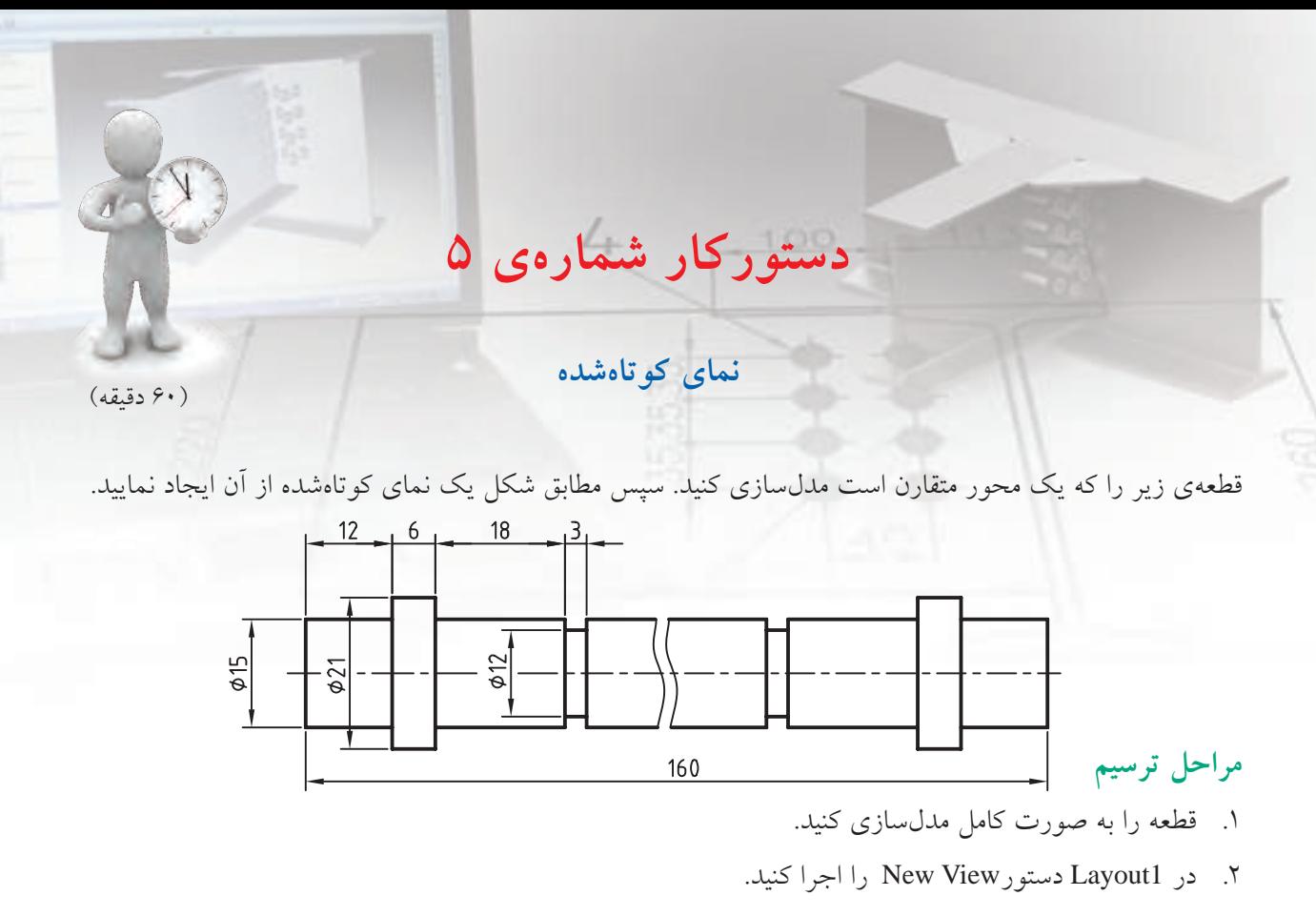

- .3 نوع نما راBroken و از منوی کرکرهای Orientation گزینهی Top را انتخاب کنید.
- 4. در مکان مناسبی در لیآت برای درج نمای افقی کلیک کنید و سپس دکمهی اینتر را بزنید.
	- 5. روی نقطهای در سمت چپ محور کلیک کنید.
- ۶. با یک پنجره بخش مورد نیاز محور را انتخاب کنید (کلیک کردن روی نقاط شمارهی 1 و 2).
	- 7. روی نقطهای در سمت راست محور کلیک کنید.
- .8 با یک پنجره بخش مورد نیاز محور را انتخاب کنید )کلیک کردن روی نقاط شمارهی 3 و 4(.

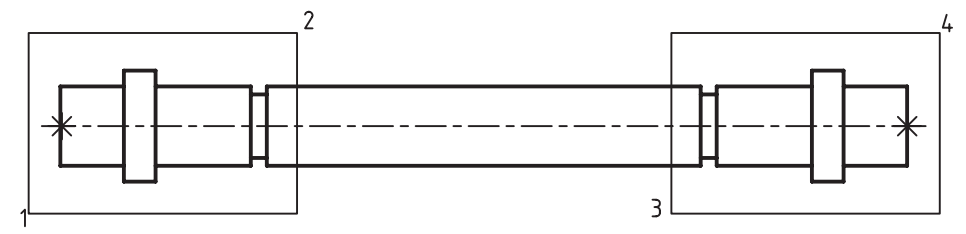

- 9. در صورت لزوم با دوبارکلیک کردن روی نماهای ایجاد شده در مرورگر دسکتاپ ویرایش مورد نظر را اعمال کنید. 1010 اندازهگذاریها را مرتب و اندازههای ناخواسته را حذف کنید.
	- 1111فایل را ذخیره کنید و برای ارزشیابی به هنرآموز محترم خود ارائه دهید.

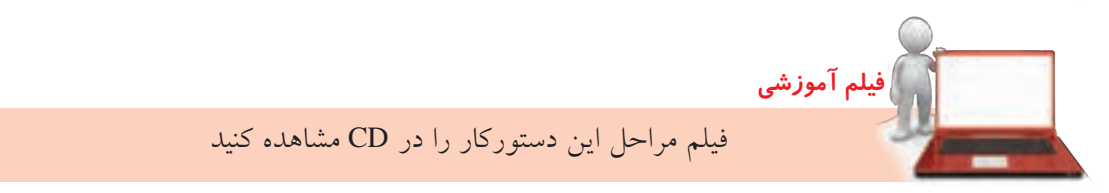

## **عملیات روی نماها**

بعد از ایجاد نماها ممکن است نیاز به ویرایش، جابهجایی و عملیات دیگری باشد. با راستکلیک کردن روی نماها در مرورگــر دســکتاب منویی ظاهر میشــود که شــامل گزینههای مختلفی برای ویرایش آنهاست.

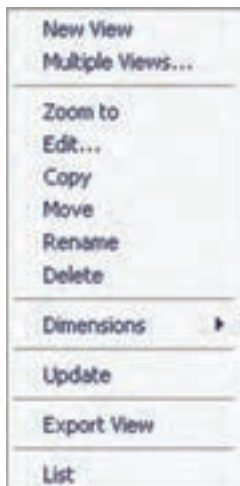

#### **ویرایش نما**

ب ا دوبار کلیک ک ردن روی نما در مرورگر دس کتاپ یا انتخــاب گزینــهی Edit از منوی راســتکلیک پنجرهی Edit Drawing View ظاه ر می شود که می توانیسم گزینههای مختلف دخیل در نما را ویرایش کنیم. مقیاس نما، پارامتریک بودن ابعاد کادر نما و همراس تا ب ودن و حرک ت نما با نمای اصلی یا مقید کردن آن در راســتای افقی یا عمودی از گزینههایی اســت که در این بخش قابل تغییر است.

در زبان هی Display گزینهه ای مختلفی برای کنترل نمایش بخشهای مختلف نما وجود دارد: ◄ **Lines Thread:** نمایش رزوهها ◄ **Dimensions Parametric:** نمایش اندازهه ای پارامتریک

◄ **Centerlines Automatic:** نمایش خطوط محور به صورت خودکار

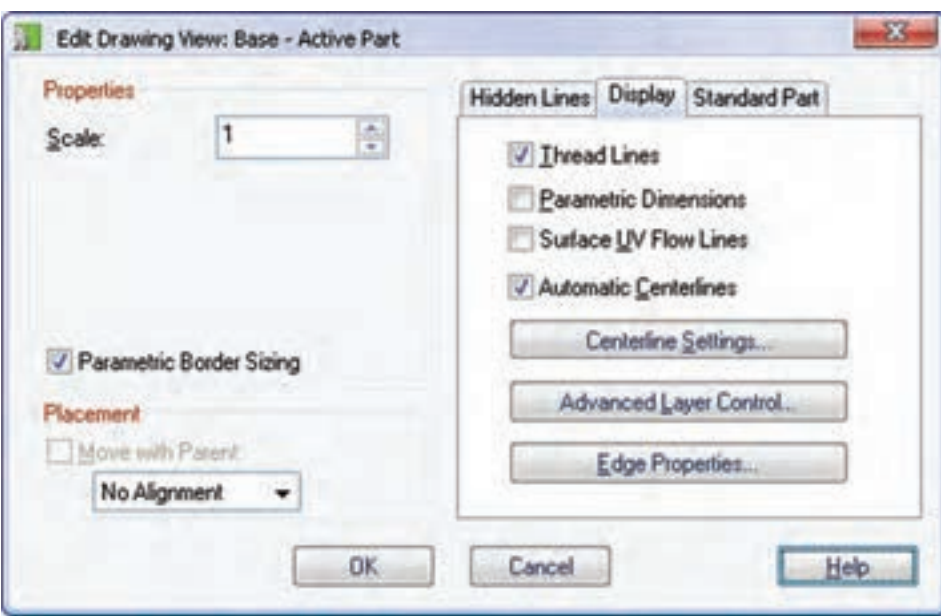

◄ **Settings Centerline:** در این بخش میتوانیم کنترل کنیم ک ه برای چه بخشهایی به صورت خودکار خط محور ایجاد شود و مشخصات خط محور چگونه باشد. به صورت معمول نیازی به تغییر گزینههای این بخش نیست. ◄ **Control Layer Advanced:** کنترل وضعیت الیهها در نما

◄ **Properties Edge:** کنترل نمایش و تغییر مشخصات خطوط موجود در نما

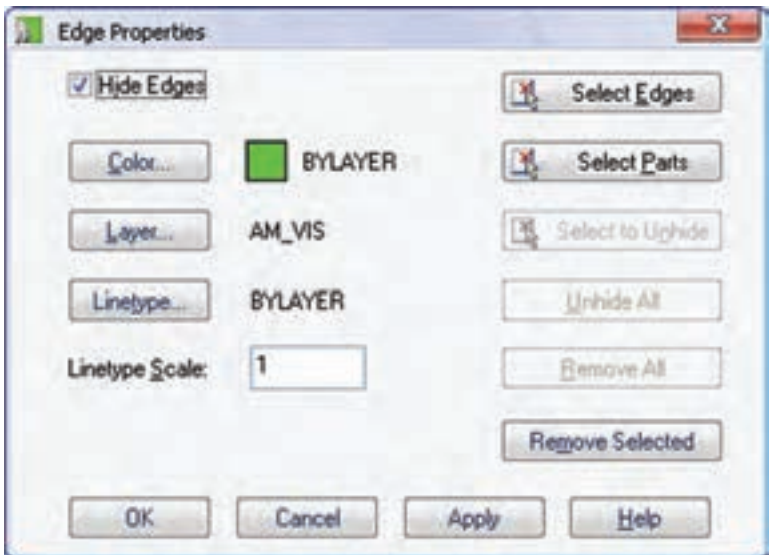

با استفاده از دکمهی Select edges می توانیم لبههایی را که میخواهیم مخفی کنیم یا رنگ، لایه و نوع خط آن را تغییر دهیم انتخاب و سپس در بخش سمت راست عملیات مورد نظر را اجرا میکنیم.

در نمای یک مجموعه می توانیم با انتخاب دکمهی Select Parts برخی قطعات را در نما حذف کنیم.

# **حرکت و جابهجایی نماها**

**نكته**

**نكته**

با اســتفاده از گزینهی Move در منوی راســتکلیک می توانیم نمای مورد نظر را در لی آت جابهجا کنیم. با حرکت نمای اصلی نماهایی که از آن منشعب شدهاند نیز در راستای خود جابهجا میشوند.

عملیــات دیگری مانند کپی کردن نما (Copy)، تغییر نام نما (Rename)، و حذف کردن نما (Delete) نیز با استفاده از گزینههای راستکلیک قابل انجام است.

**ارزشیابی پایانی**

◄ **نظری** 1. چگونه میتوان در فرجهی سوم نماگیری انجام داد؟ الف( با انتخاب گزینهی angle First در زبانهی Standards :AM ب( با انتخاب گزینهی angle Third در زبانهی Standards :AM ج( با انتخاب گزینهی angle First در دستور Setup Page د( با انتخاب گزینهی angle Third در دستور Setup Page .2 با دستور Block Title Insert چه چیزی به یک لیآت فعال افزوده میشود؟ الف( آخرین بلوک ساخته شده ب( کادر و جدول ج( عنوان نقشه د( آخرین کادر استفاده شده ً شامل چه مواردی است؟ 3. جدول مشخصات معموال .4 از دس تور View New ب رای ایج اد انواع نماه ا و برشهای مختلف از قطع ات و مجموعههای مونتاژی اس تفاده میکنیم. الف( درست ب( نادرست .5 برای ایجاد تصویر ایزومتریک از یک نمای موجود از گزینهی Broken استفاده میکنیم. الف( درست ب( نادرست .6 برای ایجاد نمای جزء یا دتایل با مقیاسی متفاوت از بخشی از نمای موجود از گزینهی Detail استفاده میکنیم. الف( درست ب( نادرست .7 برای ایجاد نمای کوتاهشده از گزینهی ISO استفاده میکنیم. الف( درست ب( نادرست 8. انواع نماهای قابل ایجاد در مکانیکال را نام ببرید.

9. انواع برشهای قابل ایجاد در مکانیکال را نام ببرید.

1010کدام نوع برش نیاز به مسیر برش Line Cut دارد. الف) برش شکسته و مایل المس برش موضعی ج) برش شعاعی مسلم است از این اینم برش و برش شکسته ۱۱. کدام نوع برش نیاز به خط برش Break Line دارد؟ الف) برش شکسته و مایل با بر ب برش موضعی ج) برش شعاعی مسلم است از این برش و برش شکسته 1212 چند نوع تصویر ایزومتریک از یک نمای موجود میتوان ایجاد کرد؟ 1313 از کدام گزینه برای ایجاد نمای کمکی استفاده میکنیم؟ الف( Ortho ب( Detail Broken ( $\sim$  Auxiliary ( $\sim$ 1414 آیا در ايجاد برش کامل در مكانيكال دسكتاپ نام و مسیر برش درج میشود؟ 1515 از کدام گزینه برای ایجاد برش شکسته استفاده میکنیم؟ الف( Full ب( Half Aligned ( $\sim$   $\qquad$   $\qquad$  Offset ( $\sim$ 1616 برش شعاعی چه نوع برشی است؟ 1717 ویژگیهای یک خط برش موضعی کدام است؟ 1818 نمای کوتاهشده برای چه قطعاتی استفاده میشود؟ 1919 چگونه میتوان یک نمای موجود را در لیآت جابهجا کرد؟ 2020 برای حذف اندازهگذاریهای پارامتریک در یک نمای خاص از کدام گزینه استفاده میکنیم؟ 2121 چگونه میتوانيم برخی قطعات را در نمای یک مجموعه مخفي کنیم؟ 2222 چگونه میتوان یک لبهی خاص را در نمای یک قطعه مخفي کرد؟

◄ **عملی**

.1 قطعهی زیر را مدلسازی کنید. سپس، مطابق شکل، از آن نمای اصلی و برشهای نمایش داده شده تهیه نمایید.)90 دقيقه(

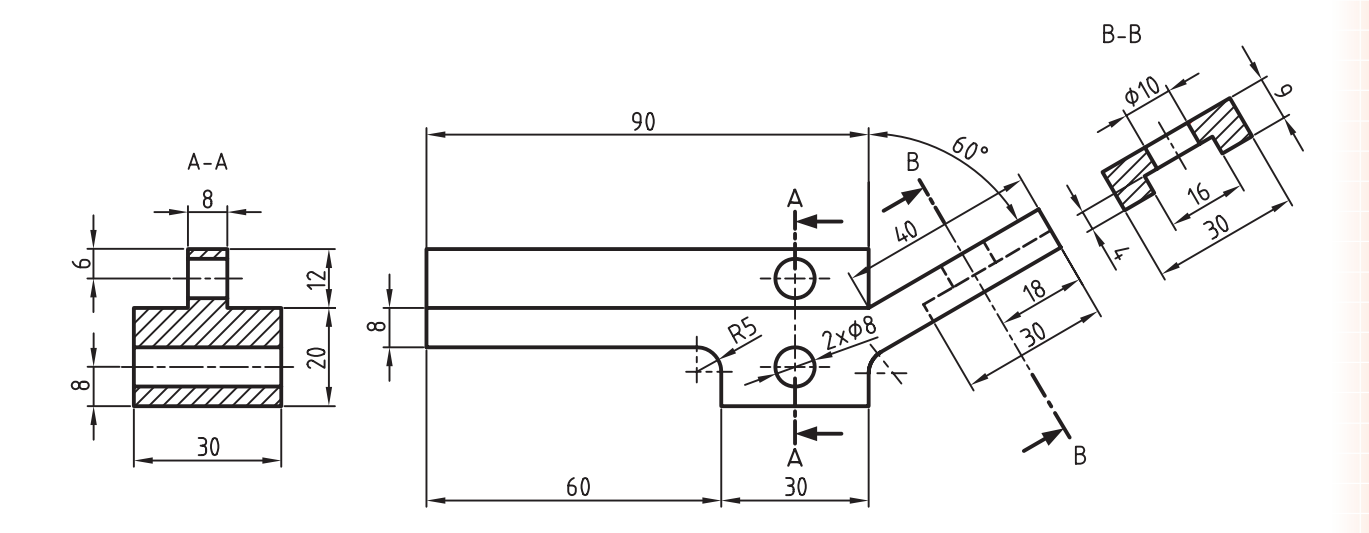

.2 قطعهی زیر را مدلسازی کنید. سپس، مطابق شکل، از آن نمای افقی و برش شكسته تهیه نماييد. )60 دقيقه(

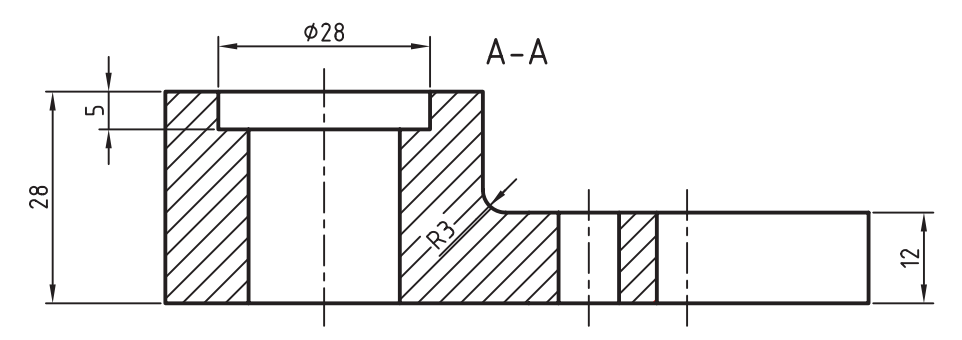

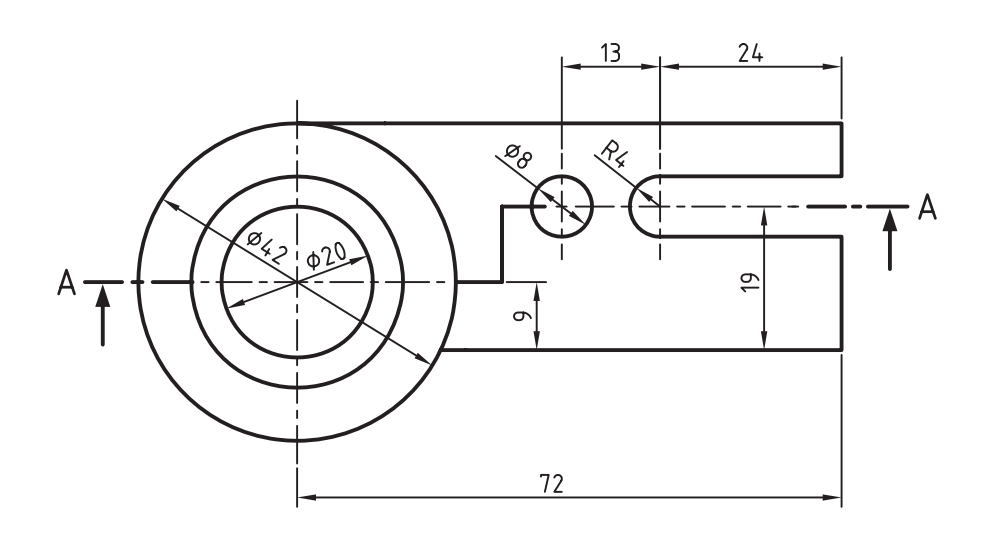

**34**

.3 قطعهی زیر را مدلسازی کنید. سپس، مطابق شکل، از آن نمای افقی و برش مايل تهیه نمایید. )60 دقيقه(

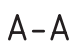

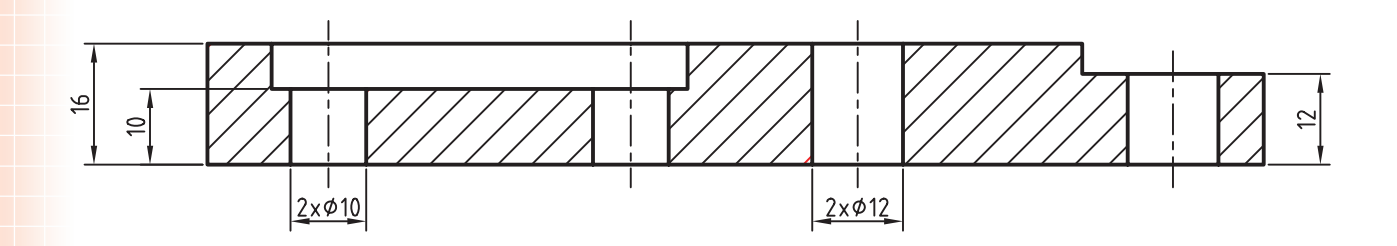

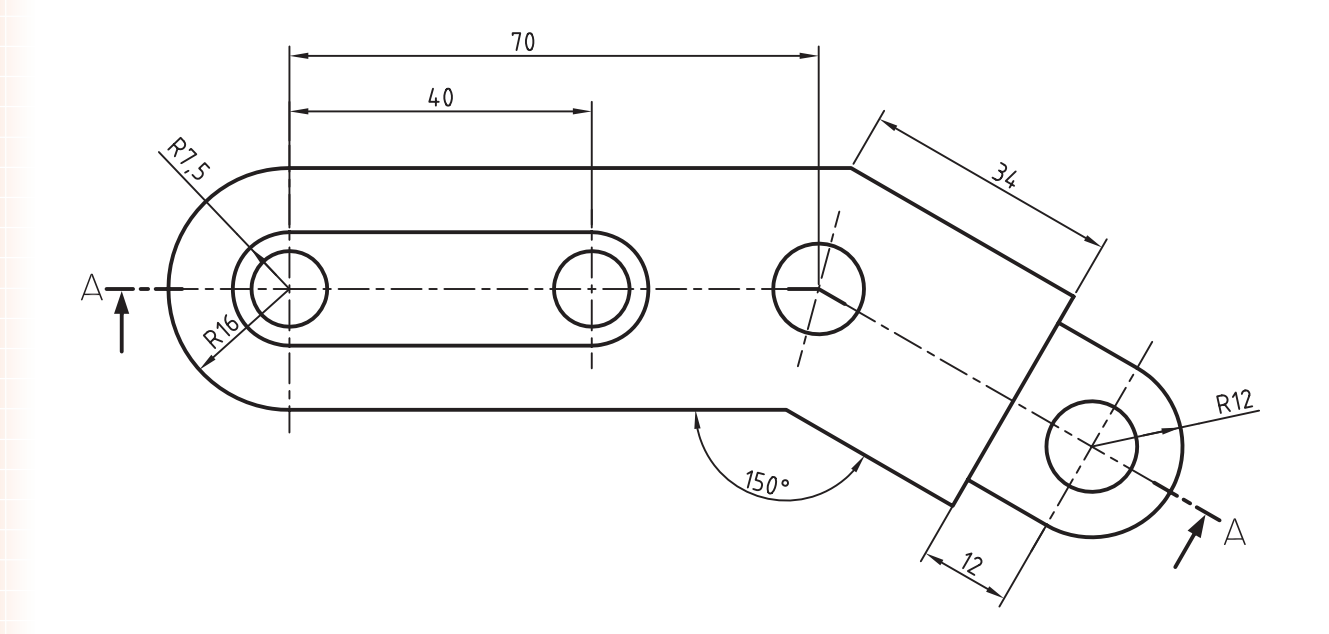

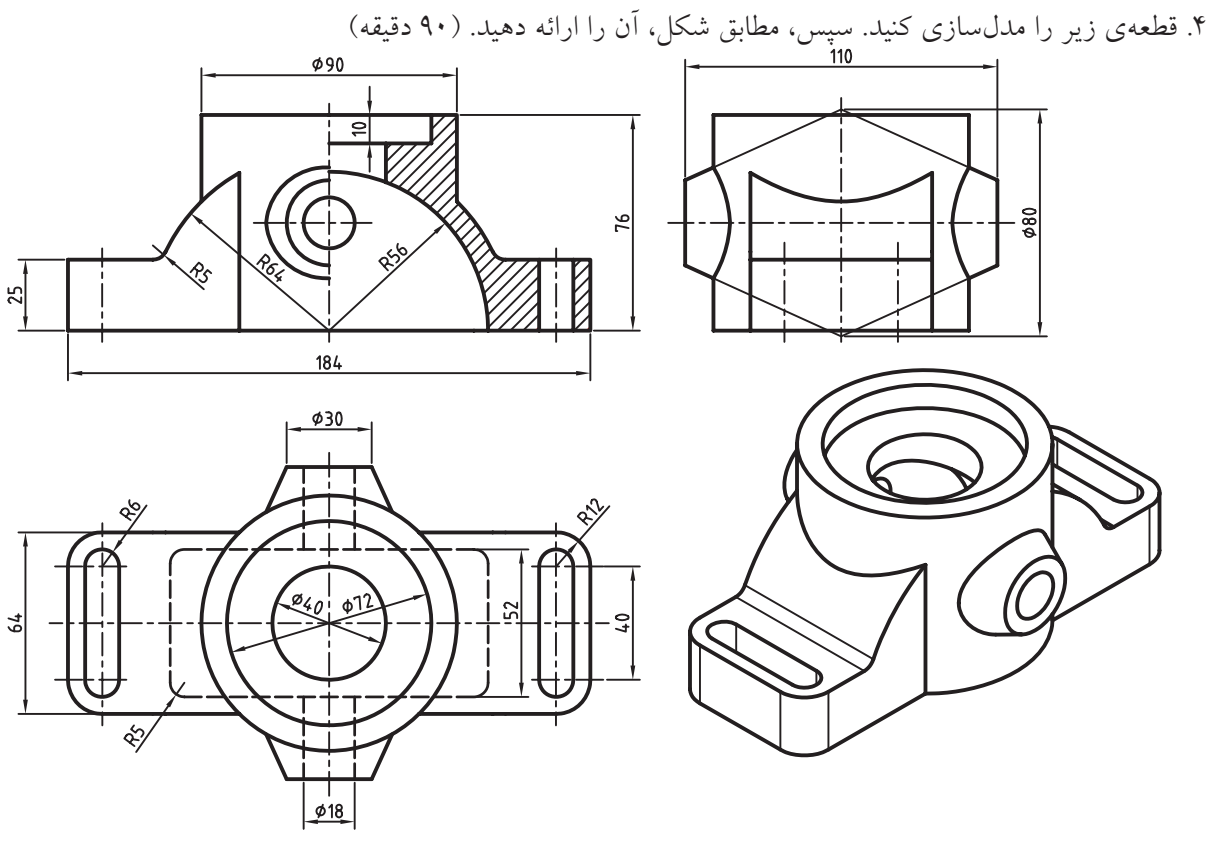

.5 قطعهی زیر را مدلسازی کنید. سپس مطابق شکل آن را ارائه دهيد.)60 دقيقه(

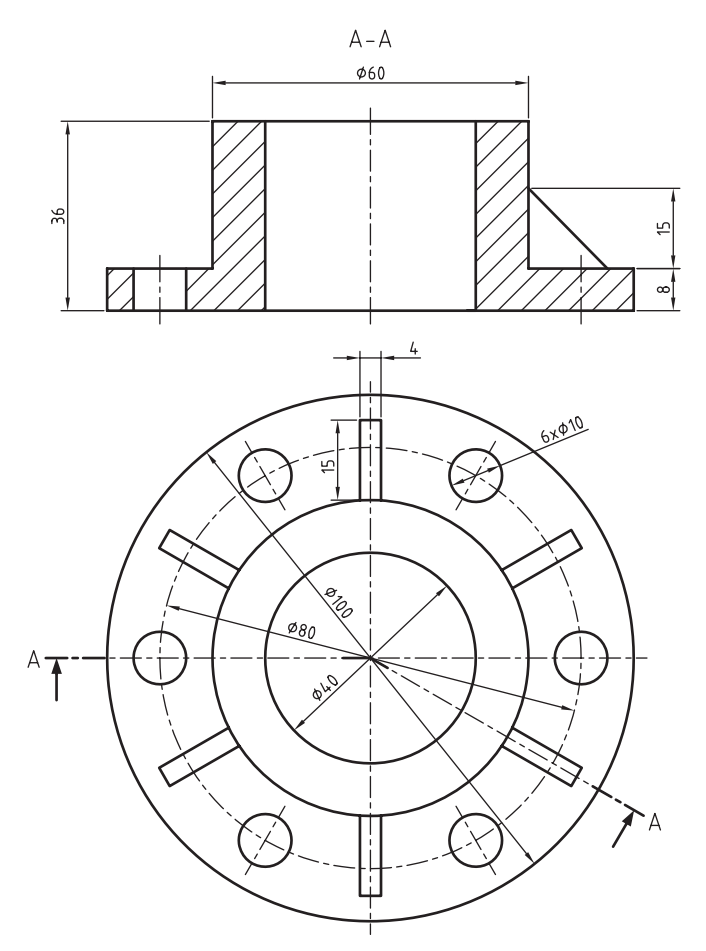

.6 قطعهی زیر را مدلسازی کنید. سپس مطابق شکل آن را ارائه دهید؟ )120 دقيقه(

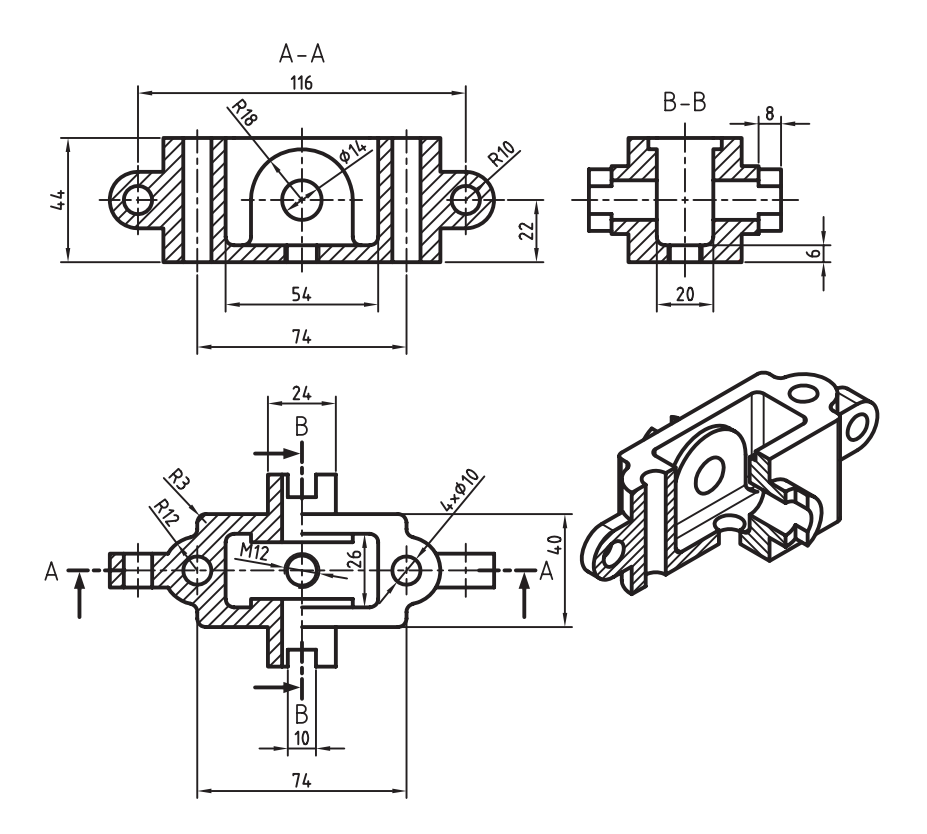

.7 قطعهی زیر را مدلسازی کنید. سپس مطابق شکل آن را ارائه دهید؟ )120 دقيقه(

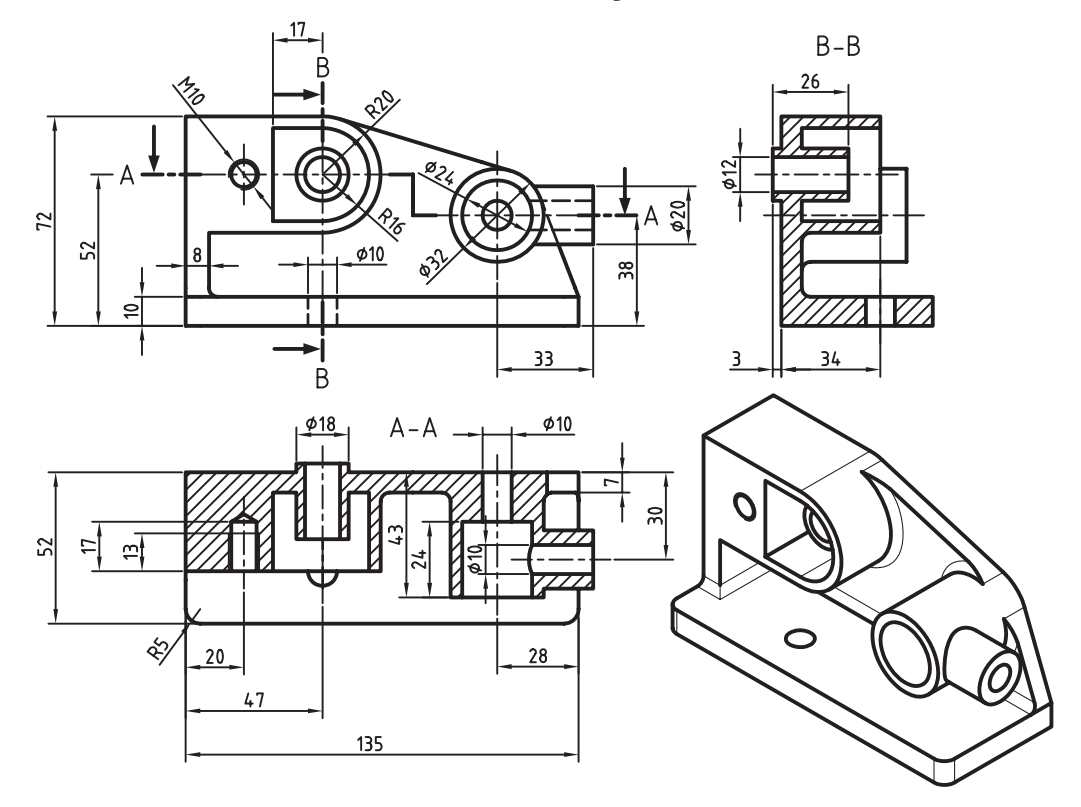

**37**

# **توانایی نقشهکشی و حاشیهنویسی پیشرفته**

◄ **پس از آموزش این توانایی، از فراگیر انتظار میرود:** ـ خطاهای مدلسازی را توضیح دهد. ـ خطاهای مدلسازی را تشخیص دهد. ـ خطاهای مدلسازی را اصالح کند. ـ اندازهگذاریهای پارامتریک را ویرایش کند. ـ اعداد اندازه را با تولرانس ابعادی نمایش دهد. ـ اعداد اندازه را با انطباقات نمایش دهد. ـ عالمت صافی سطح در نقشه درج کند. ـ عالئم جوشکاری در نقشه درج کند. ـ اتصاالت جوشکاری را در نقشه نمایش دهد. ـ عالئم تولرانس هندسی در نقشه درج کند. ـ اطالعات سوراخ را نمایش دهد. ـ جدول سوراخها را در نقشه درج کند.

ـ نمای یک مجموعه را استخراج کند. ـ از یک صحنهی انفجاری نما تهیه کند. ـ قطع ات خاص ی را در ب ِ رش مونتاژ اس تثنا كرده و به صورت استاندارد نمايش دهد. ـ نمایش قطعات استاندارد را در نمای مونتاژ تغییر دهد. ـ نحوهی ارتباط بین مکانیکال دسکتاپ و اتوکد را توضیح دهد. ـ نماهای مکانیکال دسکتاپ را به اتوکد صادر کند. ـ قطعات یک مجموعه را شمارهگذاری دهد. ـ جدول مواد را توضیح کند. ـ کاربردهای جدول مواد را نام ببرد. ـ در یک فایل مونتاژ جدول مواد ایجاد کند. ـ برای یک مجموعه فهرست قطعات تهیه کند.

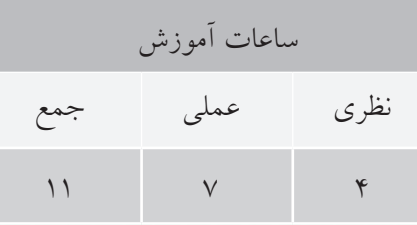

**پیشآزمون**

.1 اندازههای کمکی چگونه نشان داده میشود؟ الف) داخل کادر مستطیلی به ب) داخل پرانتز ج) داخل کروشه د( در زیر اعداد اندازه خط تیره کشیده می شود .2 اندازههایی که سفارشدهنده با دقت خاصی خواسته است، چگونه نشان داده میشود؟ الف) داخل کادر ب( داخل پرانتز ج) داخل کروشه در در زیر اعداد اندازه خط تیره کشیده می شود. .3 اندازههایی که با مقیاس نمیخواند، چگونه نشان داده میشود؟ الف) داخل کادر ب( داخل پرانتز ج) داخل کروشه د( در زیر اعداد اندازه خط تیره کشیده می شود. .4 اندازه خام و پیشساختهی قطعه چگونه نشان داده میشود؟ الف) داخل کادر باستن ب) داخل پرانتز ج) داخل کروشه د( در زیر اعداد اندازه خط تیره کشیده می شود. .5 اندازه دقیق تئوری، چگونه نشان داده میشود؟ الف) داخل کادر مستطیلی به ب) داخل پرانتز ج) داخل کروشه در داندازه خط تیره کشیده می شود. .6 در تصویر زیر در کنار 1:10 چه نمادی قرار میگیرد و معنی آن چیست ؟ الف( سطح فوقانی دارای شیبی 10 درصد است.  $\frac{\varphi}{3}$  $\phi$ 18 ب)  ${\rm M}$  مقیاس نقشه ۱۰ درصد کوچک شده است. ج) کے میزان باریکشدگی ۱۰ درصد است. 50 د) کے ارتفاع قطعه در هر ۱۰۰ واحد ۱ واحد کاسته می شود.

.7 در قطعهي زیر چند عدد سوراخ وجود دارد؟

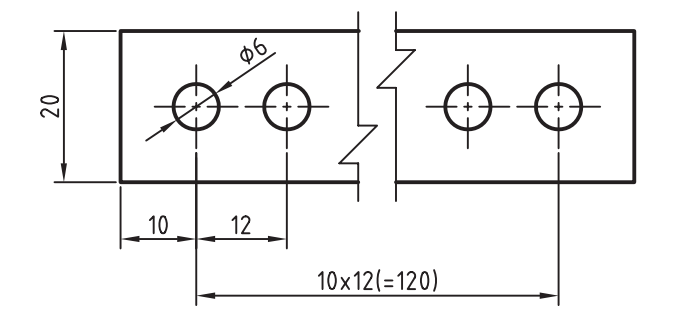

$$
\begin{array}{ccc}\n\text{11} & 0 & 0 \\
\text{12} & 0 & 0 \\
\end{array}
$$

- $17 \cdot (5)$
- .8 اگر در قطعهای تعداد بسیاری سوراخ باشد، برای اندازهگذاری موقعیت سوراخها بهتر است از این روش استفاده شود. الف) اندازهگذاری زنجیرهای به اندازهگذاری مختصاتی ج) اندازهگذاری پلهای د( اندازهگذاری جدولی

.9 تولرانس هندسی نشانداده شده در شکل زیر چه نوع تولرانسی است؟

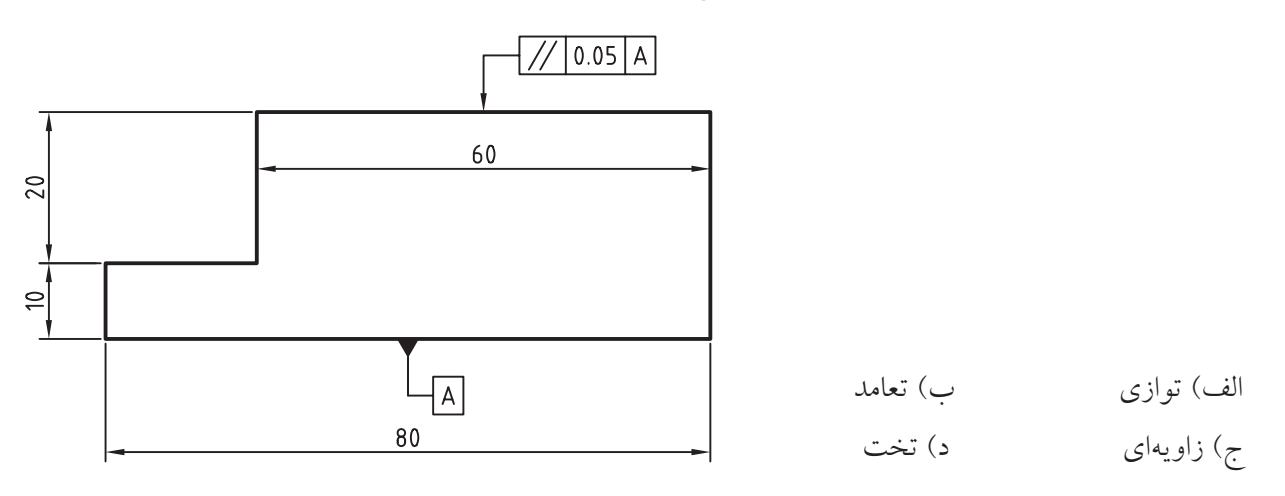

 چیست؟ .10 معنی عالمت الف) سطح خیلی صاف ب( سطح صاف) اسطح عناف ج) سطح کاملاً پرداخت شده د( سطح خشن

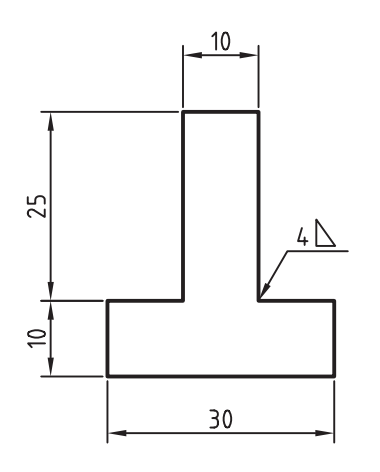

.11 عالمت نشانداده شده در شکل زیر بیانگر چیست؟ الف) علامت جوش به ضخامت ۴ میلی متر ب( عالمت جوش یکطرفه به ضخامت 4 میلیمتر ج) علامت جوش گوشه به ضخامت ۴ میلی متر د) علامت جوش دوبل به ضخامت سرتاسری ۴ میلی متر

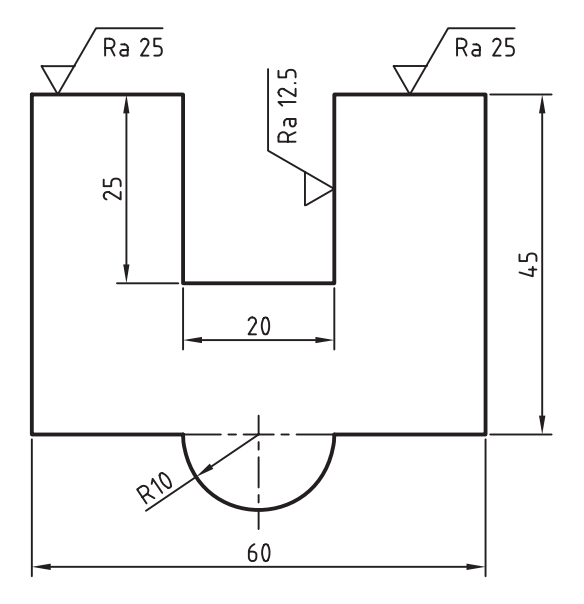

.12 عالمت زیر در پایین نقشه بیانگر کدام گزینه است؟ الف( همهی سطوح دارای زبری 3.2 میکرومتر هستند ب( همهی سطوح دارای زبری 0.8 تا 1.6میکرومتر هستند ج) مقدار زبری Ra میتواند 1.6 ، 0.8 و 3.2 میکرومتر باشد د) همــهي ســطوح داراي زبري 3.2 ميكرومتر هســتند بهجز سطوحی که زبری آنها داخل پرانتز نوشته شده است

۱۳. در انطباقـات اعــداد طرف راســت حروف نشــان دهندهی چیست؟

 الف( کمیت تولرانس ب( ثبوت سوراخ ج) کیفیت تولرانس د( ثبوت میله

 $\sqrt{Ra 50}$   $\left(\sqrt{Ra 12.5}\sqrt{Ra 25}\right)$ 

# **اصالح خطاهای مدلسازی**

یکسی از ویژگی هسای نماهای مکانیکال دسکتاپ حفظ وابستگی با قطعات سهبعدی است به طوری که با ویرایش قطعات در محیط مدلس ازی، نماه ا به صورت خودکار بهروز می شــوند. از این ویژگی برای شناســایی خطاهای مدلسازی اس تفاده میکنیم. برخی خطاها در نما و برش قطعه بهتر مشخص میشود که میتوانیم پس از مشاهدهی خطا آن را در محیط مدل یا محیط نقشه اصالح کنیم.

ب رای اصلاح خطاه ا در محی ط نقشهکش ی باید اندازهگذاریهای قطعه را مشاهده کنیم. البته تنها اندازههای پارامتریک را میتوانیم تغییر دهیم. این اندازهها در محیط م دل ایجاد ش دهاند و رنگ و الیهی آنه ا با اندازههای رفرنس، که در محیط نقشهکشمی ایجاد می شوند، متفاوت اس ت. بعد از ویرایش اندازه در نقشه و اصالح خطا باید قطعه را بهروز کنیم. برای این کار از آیکن Update Part در پایین مرورگر دسکتاپ استفاده میکنیم.

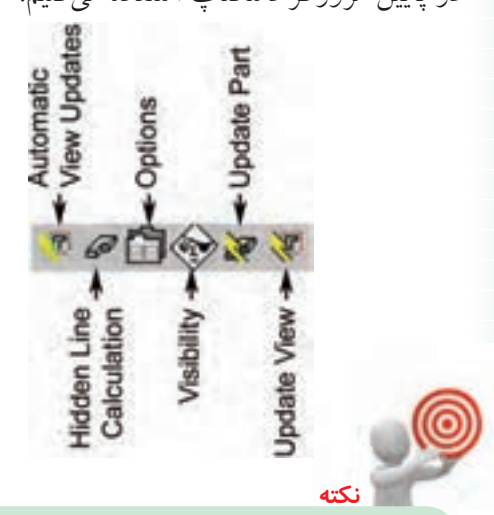

برای تغییر یک اندازهی پارامتریک کافی است روی آن دوبارکلیک کنیم تا پنجرهی Power Dimensioning ب از ش ود. در فیل د Exact Distance اندازه را تغییر میدهیم.

# **ویرایش اندازهگذاری**

در نماهای ایجاد شــده می توانیم اندازههای پارامتریک را نمایش دهیم و یا از نمایش آنها در نما خودداری کنیم. این اندازهها گاهی نیاز به ویرایش دارند. برای ویرایش ایس اندازهها کافی است روی آن دوبارکلیک کنیم تا دستور Edit Power اجرا شود.

## **ویرایش پیشرفتهی انواع اندازهگذاری Power** Edit

Menu: Modify  $\Rightarrow$  Power Commands $\Rightarrow$  Power Edit Menu: Annotate $\Rightarrow$  Edit Dimensions $\Rightarrow$  Power Edit

Tool bar: Drawing Layout⇔ Power Edit

Right: Annotate Menu $\Rightarrow$  Edit Dimensions⇔PowerFdit

Command: AMPOWEREDIT

Select objects:

ب ا اج رای این دس تور پنج رهی تبادل ی Power Dimension به نمایش درمیآید.

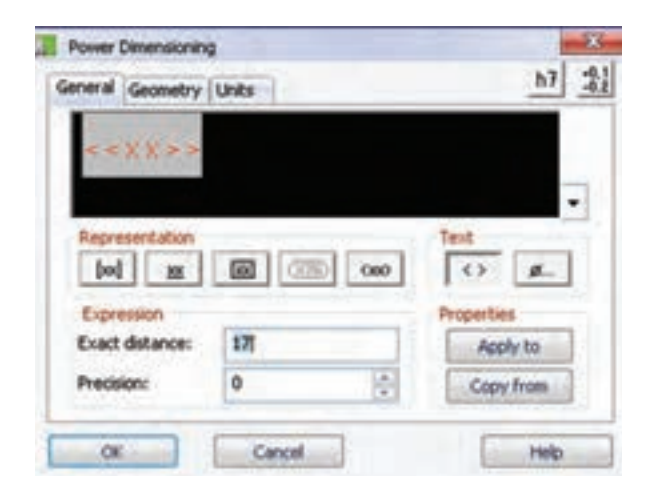

این پنجره شـامل ســه زبانه است: General که شامل خصوصيات عمومي اندازه است؛ Geometry كه مربوط به خطوط اندازه، خطوط کمکی، فلشها و فاصلهی بین متن اندازه با خط اندازه اسـت و زبانهى Units كه گزينههايى در ارتبــاط با واحد اندازهگذاري، دقت نمايش عدد اندازه و نحوهي گرد کردن آن است.

# ویرایش عدد اندازه و ویژگیهای نمایش آن

در بخش Representation گزینههـای مختلفــی برای نمايش عدد اندازه وجود دارد:

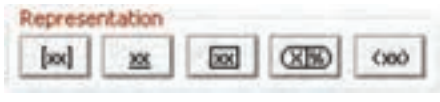

[xx] |: نمایش اندازه به صورت اینچ و میلی متر

ـ xx : نمايــش انــدازه به صــورت زيرخــطدار براي اندازههای خارج از مقیاس

[xx] : نمایسش اندازه داخل یک کادر مستطیلی برای انداز مهای دقیق تئوری

ور بيضوى براي اسلان در يك كادر بيضوى براي انداز مھای باز رسے

(xxx) : نمایش اندازهها داخل پرانتز برای اندازههای کمکی ال می آیا می دانید

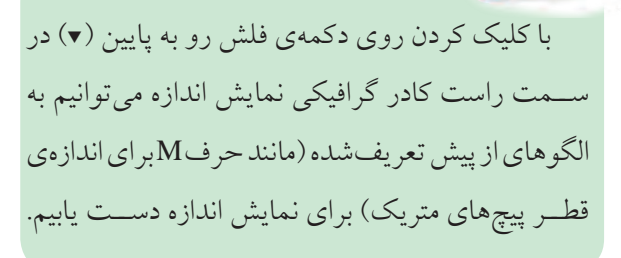

در بخش Text دو دکمه وجود دارد: | <> |: نمايش يا عدم نمايش اندازهي واقعي . ه آ: درج نمادهای خـــاص. با کلیک کردن روی این دکمه پنجرهی Special Characters ظاهر می شود که می توانیــم نمــاد مورد نظر را در محل نشــانگر متن روی اندازه درج کنیم.

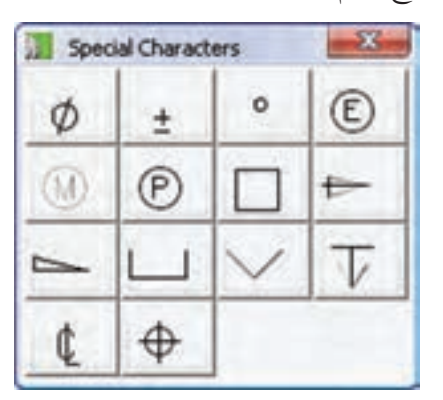

در بخش Properties میتوانیم با اســتفاده از دکمهی Apply to خصوصیات یــک اندازه را به اندازههای دیگر اختصاص دهيم، يا با استفاده از دكمهى Copy from خصوصیات یک اندازه را کیی کنیم.

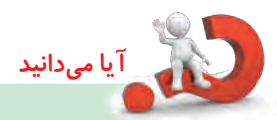

خصوصیاتــی را کــه می توانیم کپی کنیــم، یا به اندازههای دیگر اختصاص دهیم، قابل انتخاب است. با استفاده از ایس دو دکمه پنجم می Properties نمایش داده می شود که می توانیم تعیین کنیم کدام خصوصيات اندازه كيي شود.

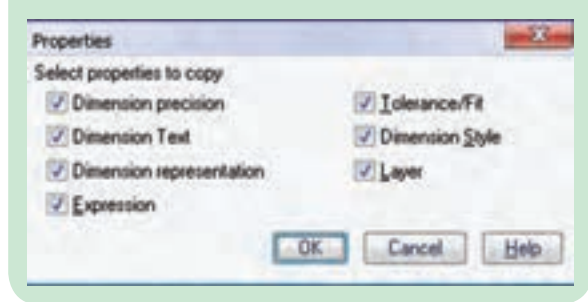

# **تعیین کالس انطباقی**

ب رای ویرایش اندازههایی که دارای یک کالس انطباقی هس تند میتوانیم از دکم هی Fit Add ) ( در باالی پنجره استفاده کنیم که منجر به افزودن بخش Fit به پنجره میشود.

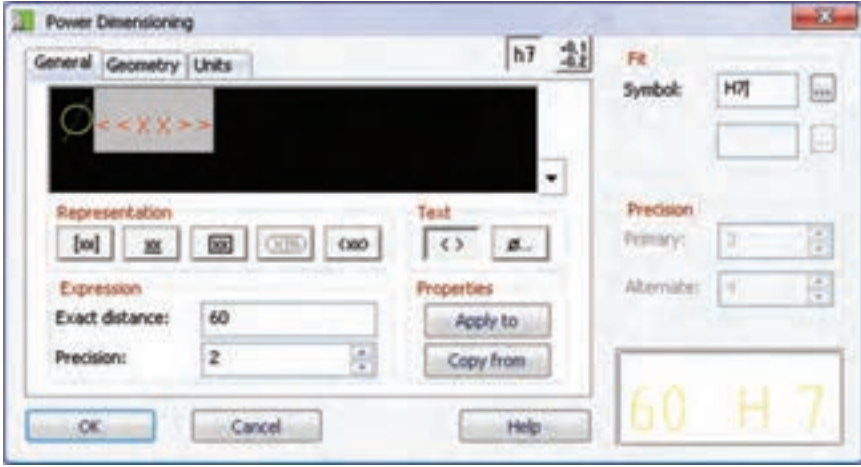

میتوانیم در فیلد Symbol کلاس انطباقی مورد نظر را وارد کنیم، یا با کلیک کردن روی دکمهی ســـه نقطه در ســـمت راست آن با استفاده از پنجرهی Fits به صورت دقیقتر و با اطالعاتی کاملتر کالس انطباقی مورد نظر را انتخاب کنیم.

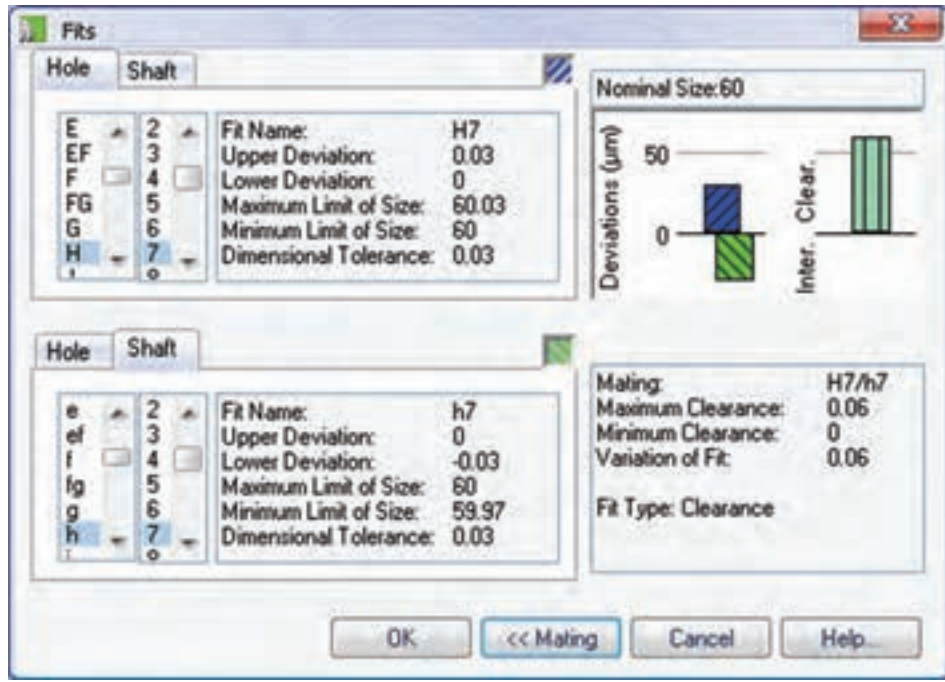

بسرای نمایسش کلاس انطباقی در عدد اندازه و نوع انطباق می توانیسم در کادر نمایش انطباق در پایین بخش Fit کلیک کنیم تا به صورت گرافیکی در پنجرهی Type Fit Select نوع انطباق را انتخاب کنیم.

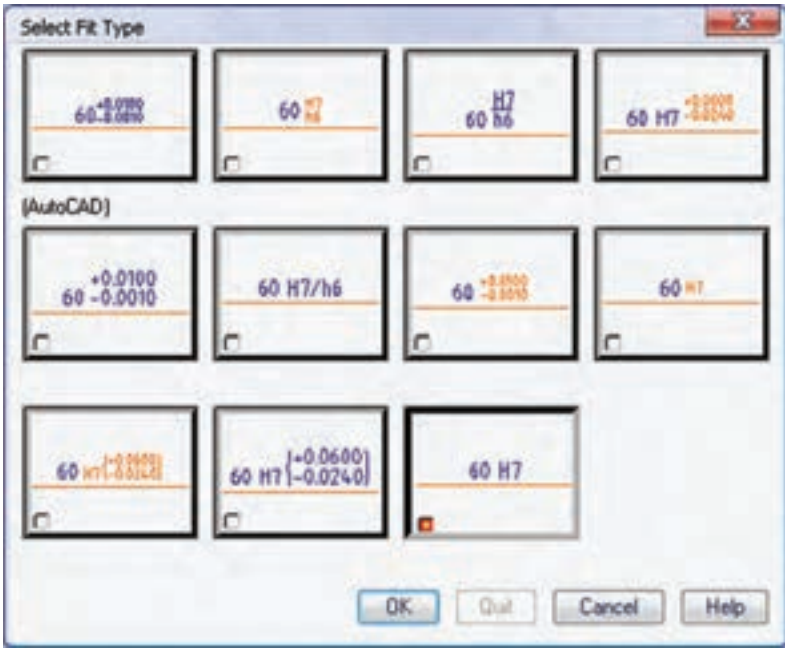

# **تعیین تولرانس ابعادی**

برای ویرایش اندازههایی که همراه با تولرانس ابعادی نمایش داده میشوند میتوانیم از دکمهی Add Tolerance ( <mark>-0.1</mark> ) در باالی پنجره استفاده کنیم که منجر به افزودن بخش Tolerance به پنجره میشود.

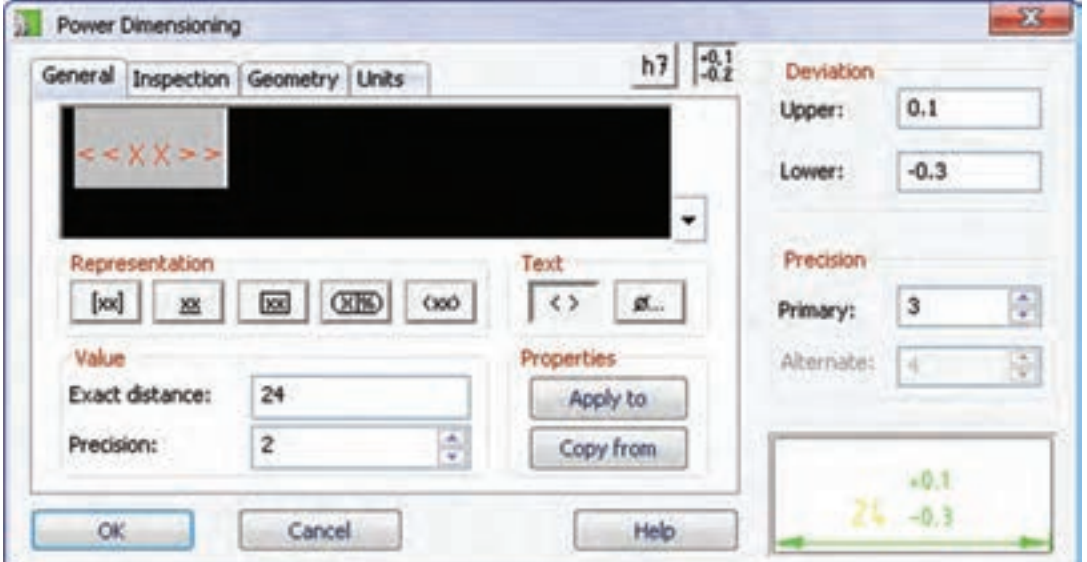

در فیلدهــای Upper و Lower مقدار انحراف فوقانی و انحراف تحتانی را مســتقیماً وارد میکنیم. در صورتی که انحراف تحتاني منفي باشد بايد عالمت آن نيز درج كنيم. تعداد اعداد بعد از مميز در فيلد Primary تعيين ميكنيم.

بسا کلیک کسردن در کادر نمایش تولرانس در پاییسن این بخش میتوانیم نحوهی نمایش تولرانسس را به صورت گرافیکی

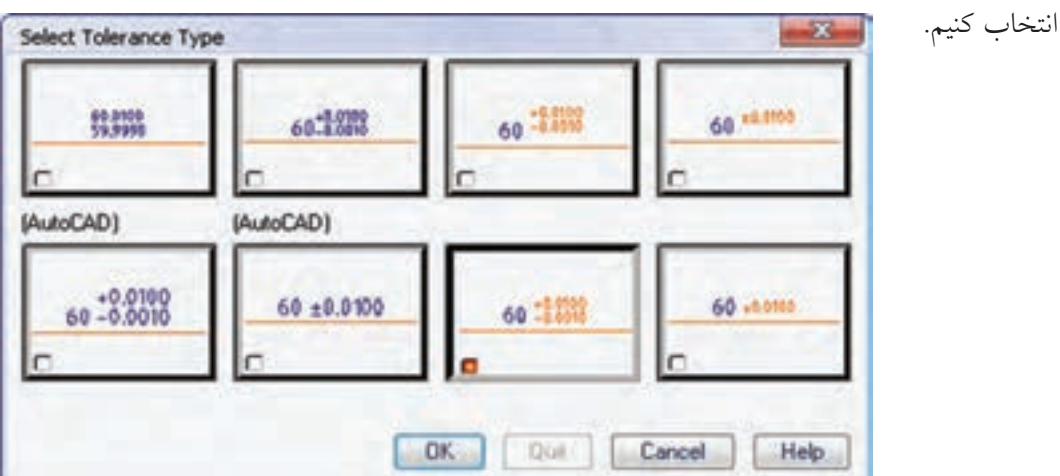

**تغییر قالب متن اندازه**

بسا انتخاب متن انسدازه در کادر نمایش پنجسرهی تبادلی Dimension Power و اس تفاده از منوی راستکلیک آن به گزینههای مختلفی برای تغییر قالب و فرمت متن اندازه دســت مییابیـــم. گزینههایی مانند زیرخــط و روخطدار کردن متن انـــدازه، ترازبندی و تغییر رنگ، ارتفاع، فونت، پهنا و تغییر فاصلهی بین حروف متن اندازه.

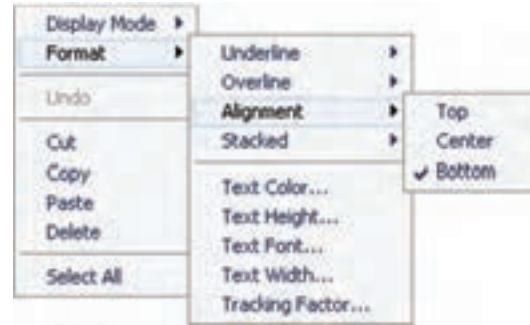

**ویرایش چندین اندازه به صورت همزمان**

.1 گزینهی Edit Multi را از منوی

Annotate  $\gg$  Edit Dimensions  $\gg$  Multi Edit

انتخاب میکنیم. 2. تم ام اندازهه ای م ورد نظ ر را انتخ اب میکنیم )شمارههای 1 و 2(.

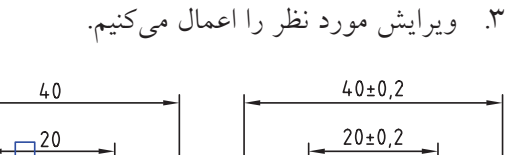

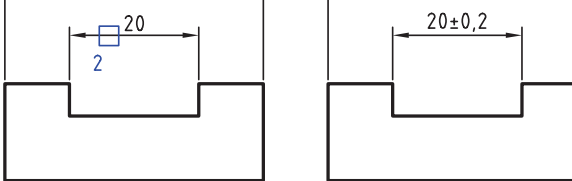

.4 روی دکمهی OK کلیک میکنیم.

**تلفیق دو یا چند اندازه و تبدیل آنها به یک اندازه** .1 گزینهی Dimension Join را از منوی

 $\Delta$ nnotate >> Edit Dimensions >> Join Dimension

انتخاب میکنیم. ۲. اندازههای مورد نظر را انتخاب می کنیم (شمارههای 1 و ٢).

3. دکمهی اینتر را فشار میدهیم.

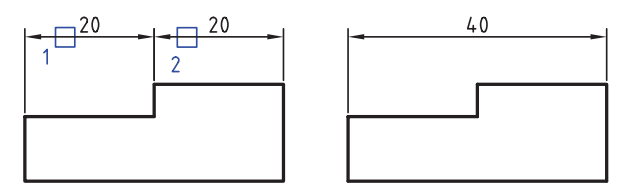

#### **مرتب کردن اندازهها**

.1 گزینهی Arrange را از منوی

Arrange >> Dimensions Edit >> Annotate انتخاب

میکنیم.

.2 اندازههای مورد نظر را انتخاب میکنیم )شمارههای 1 و 2(.

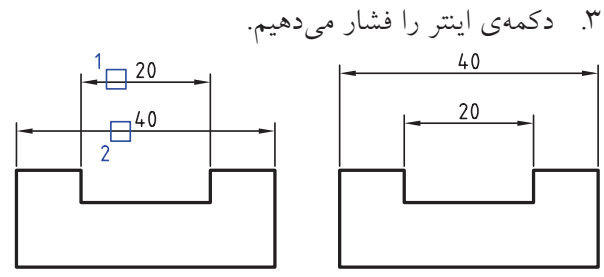

4. دکمهی اینتر را فشار میدهیم.

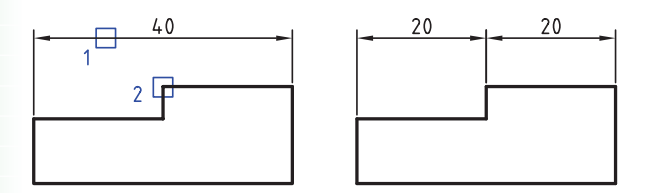

**درج عالئم نقشهکشی** در مکانیکال دسکتاپ امکانات فراوانی برای درج عالئم و سمبلهای نقشهکشی صنعتی، از جمله عالئم جوشکاری و صافی سطح وجود دارد.

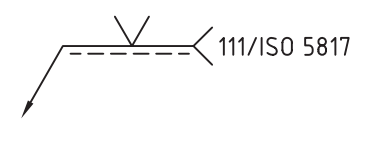

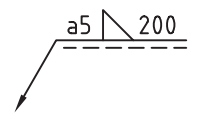

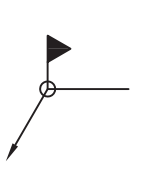

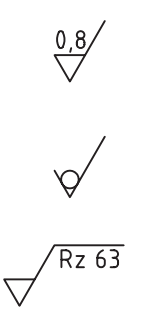

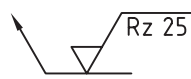

**همراستا کردن اندازهها** .1 گزینهی Dimensions Align را از منوی

 $\Delta$ nnotate >> Edit Dimensions >> $\Delta$ lign Dimensions

- انتخاب می کنیم.
- ۲. اندازههای موردنظر راانتخاب می کنیم (شمارههای ۱ و ۲). 3. دکمهی اینتر را فشار میدهیم.

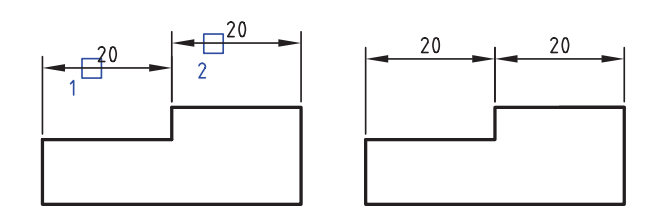

**درج یک اندازه با استفاده از اندازهی دیگر** .1 گزینهی Dimensions Insert را از منوی Annotate >> Edit Dimensions >> Insert Dimensions انتخاب می کنیم. .2 اندازهی مورد نظر را انتخاب میکنیم )شمارهی 1(.

3. روی نقط های که میخواهیم بر اس اس آن اندازهی جدید درج شود کلیک میکنیم (شمارهی ۲).

**عالمت صافی سطح** مطابق با اســتاندارد انتخابشـــده در نقشهکشی می توانیم عالمت صافی سطح درج کنیم.

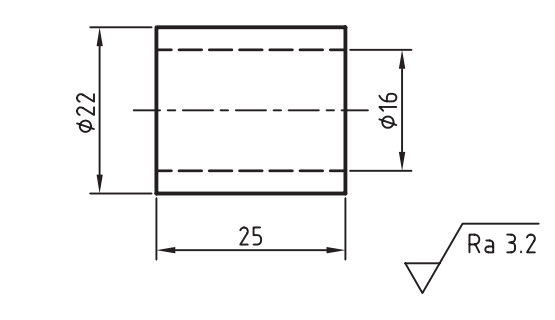

**درج عالمت صافی سطح Surface Texture** 

Menu: Annotate⇔Symbols⇔ Surface **Texture** 

Tool bar: Drawing Layout  $\Rightarrow$  Surface **Texture** 

Right:Annotate Menu⇔ Symbols Surface Texture

Command: AMSURFSYM

Select object to attach: Start Point:

بعد از اجرای دس تور باید موضوعی را که میخواهیم عالمت روی آن درج ش ود انتخاب و سپس نقطهی درج آن را تعیی ن کنیم. البته میتوانیم عالمت صافی س طح را بدون خط راهنما و به صورت مس تقل نیز درج کنیم. بعد

از تعیین راستای علامت پنجرهی تبادلی Surface Texture مطابق با استاندارد انتخاب شده ظاهر میشود.

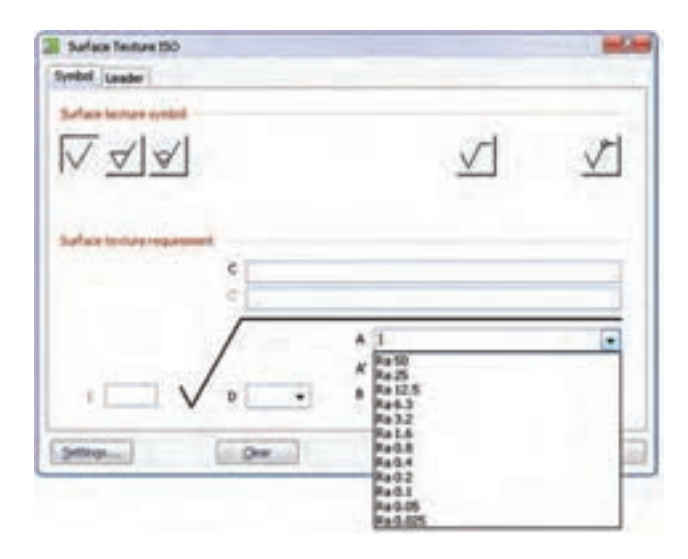

در بخش Surface texture symbol از زبانـــهی Symbol ن وع عالمت صافی س طح و نح وهی نمایش دنبالههای آن را انتخاب میکنیم. مقادیر مختلف ضمیمهی علامت صافی ســطح در فیلدهای مختلــف بخش پایین پنج ره را وارد میکنی م، یا از منوهای کرک رهای آن را انتخ اب میکنیم. در زبانهی Leader نیز تنظیمات مربوط ب ه خط راهنمای عالمت صافی س طح را کنترل میکنیم. ب راي تغيير اس تاندارد عالمت صافي س طح و اس تفاده از اس تاندارد قديم ي 1302-1978 ISO باي د از زبانهي Standards:AM در پنجرهي Options استفاده كنيم.

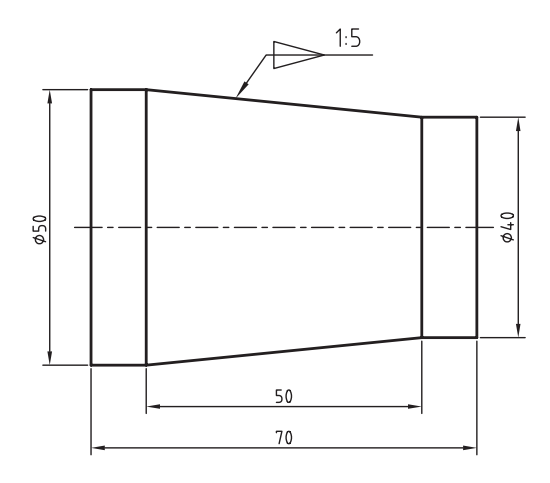

بعد از اجرای دس تور باید موضوعی را که میخواهیم

عالمت روی آن درج ش ود انتخاب و سپس نقطهی درج

آن را تعیین کنیم. بعد از تعیین راس تای عالمت پنجرهی

تبادل Taper and Slope Symbol مطابق با استاندارد

انتخاب شده ظاهر میشود.

#### **عالمت شیب و باریک شدن**

مطابق با اســتاندارد انتخابشـــده در نقشهکشی می توانیم عالمت شیب و باریک شدن درج کنیم.

**درج عالمت شیب و باریک شدن**

**Taper and Slope** 

Menu: Annotate  $\Rightarrow$  Symbols $\Rightarrow$  Taper and Slope

Tool bar: Drawing Layout  $\Rightarrow$  Taper and Slope

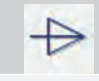

Right: Annotate Menu $\Rightarrow$  Symbols $\Rightarrow$  Taper and Slope

Command: AMTAPERSYM

Select object to attach : Start :Point

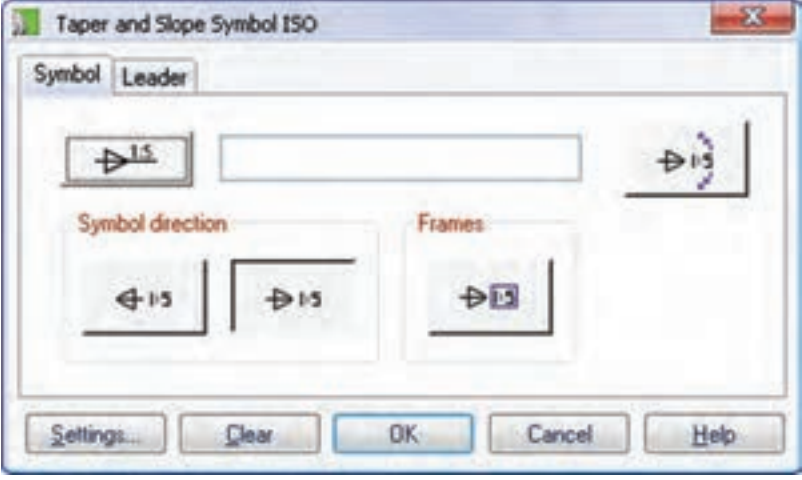

با کلیک کردن روی دکمهی ســمت چپ فیلد میتوانیم نوع علامت را انتخاب کنیم. مقدار شــیب یا باریک شدن را در فیلد وســط وارد میکنیم. جهت علامت را از بین گزینههای Symbol direction انتخاب میکنیم و چنانچه مقدار شـــیب یا باریک شدن یک اندازهی دقیق تئوری باشد با انتخاب دکمهی Frames آن را داخل یک کادر مستطیلی نمایش میدهیم.

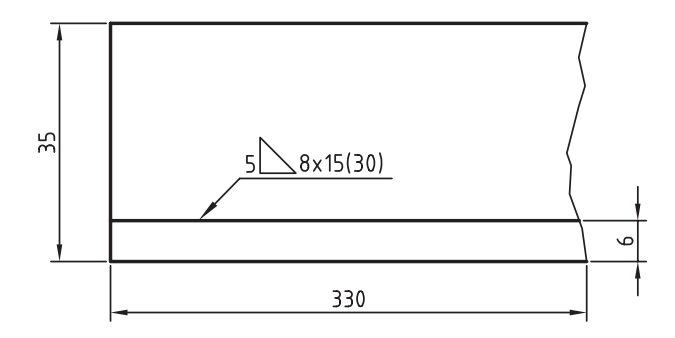

بعد از اجرای دس تور باید موضوعی را که میخواهیم عالمت روی آن درج ش ود انتخاب و س پس نقطهی درج آن را تعییـــن کنیم. بعد از تعیین راســتای علامت پنجرهی تبادلهی Weld Symbol مطابق با استاندارد انتخاب شده ظاهر میشود. این پنجره ش امل چهار زبانه است: زبانهی General که ویژگیهای کلی و عمومی علامت را شامل میشود؛ زبانههای Side Arrow و Side Other که عالمت نوع جوش و مقادیر مرب وط برای ردیف باال و پایین خط عالمت جوش کاری را تعیین میکند و زبانهی Leader که تنظیمات خط راهنمای علامت را کنترل می کند.

**عالمت جوشکاری** مطابق با اســتاندارد انتخابشــده در نقشهکشی می توانیم عالمت جوشکاری درج کنیم.

> **درج عالمت جوشکاری Welding**

Menu: Annotate ⇒Symbols⇒ Welding

Tool bar: Drawing Layout  $\Leftrightarrow$  Welding

Right: Annotate Menu⇔ Symbols⇔Welding

Command: AMWELDSYM

```
Start Point:
Next Point:
```
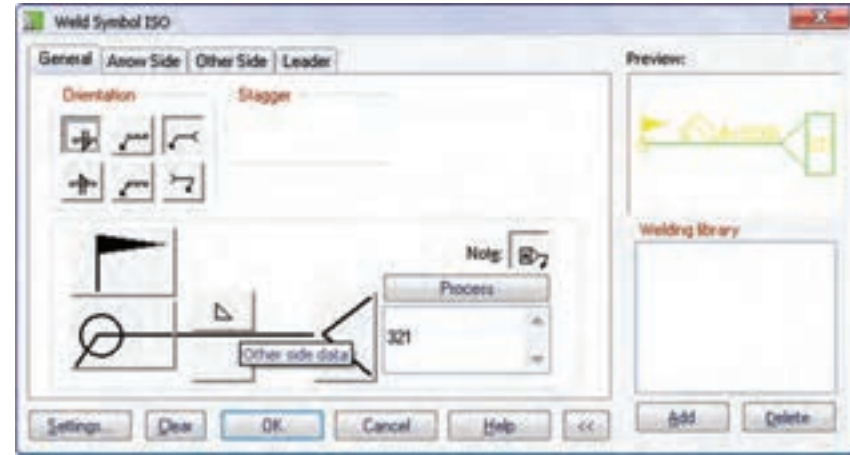

در زبانهی General جهت کلی عالمت و نوع عالمت جوشکاری و ملحقات آن را با کلیک کردن روی دکمههای تصویسری مطابق با علامت جوشکاری مورد نظر تعیین میکنیم. در بخش Preview پیش نمایشمی از علامت نشسان داده میشـــود. با انتخاب نوع علامت جوشـــکاری برای هر ردیف اطلاعات متنی آن در فیلدهای مربوط در زبانههای Side Arrow و Side Other وارد میکنی م.